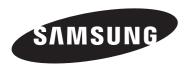

HP-S4273 HP-S5073

# PLASMA DISPLAY

------ Owner's Instructions

### **Important Warranty Information Regarding Television Format Viewing**

Wide screen format PDP Displays (16:9, the aspect ratio of the screen width to height) are primarily designed to view wide screen format full-motion video. The images displayed on them should primarily be in the wide screen 16:9 ratio format, or expanded to fill the screen if your model offers this feature and the images are constantly moving. Displaying stationary graphics and images on screen, such as the dark side-bars on nonexpanded standard format television video and programming, should be limited to no more than 5% of the total television viewing per week.

Additionally, viewing other stationary images and text such as stock market reports, video game displays, station logos, web sites or computer graphics and patterns, should be limited as described above for all televisions. *Displaying stationary images that exceed the above guidelines can cause uneven aging of PDP Displays that leave subtle, but permanent burned-in ghost images in the PDP picture. To avoid this, vary the programming and images, and primarily display full screen moving images, not stationary patterns or dark bars.* 

On PDP models that offer picture sizing features, use these controls to view different formats as a full screen picture.

Be careful in the selection and duration of television formats used for viewing. Uneven PDP aging as a result of format selection and use, as well as burned-in images, are not covered by your Samsung limited warranty.

### U.S.A Only

The product unit accompanying this user manual is licensed under certain intellectual property rights of certain third parties. In particular, this product is licensed under the following US patents: 5,991,715, 5,740,317, 4,972,484, 5,214,678, 5,323,396, 5,539,829, 5,606,618, 5,530,655, 5,777,992, 6,289,308, 5,610,985, 5,481,643, 5,544,247, 5,960,037, 6,023,490, 5,878,080, and under US Published Patent Application No. 2001-44713-A1.

This license is limited to private non-commercial use by end-user consumers for licensed contents. No rights are granted for commercial use. The license does not cover any product unit other than this product unit and the license does not extend to any unlicensed product unit or process conforming to ISO/IEC 11172-3 or ISO/IEC 13818-3 used or sold in combination with this product unit. The license only covers the use of this product unit to encode and/or decode audio files conforming to the ISO/IEC 11172-3 or ISO/IEC 13818-3. No rights are granted under this license for product features or functions that do not conform to the ISO/IEC 11172-3 or ISO/IEC 13818-3.

#### Other countries

The product unit accompanying this user manual is licensed under certain intellectual property rights of certain third parties. This license is limited to private non-commercial use by end-user consumers for licensed contents. No rights are granted for commercial use. The license does not cover any product unit other than this product unit and the license does not extend to any unlicensed product unit or process conforming to ISO/IEC 11172-3 or ISO/IEC 13818-3 used or sold in combination with this product unit. The license only covers the use of this product unit to encode and/or decode audio files conforming to the ISO/IEC 11172-3 or ISO/IEC 13818-3. No rights are granted under this license for product features or functions that do not conform to the ISO/IEC 11172-3 or ISO/IEC 13818-3.

### **User Instructions**

### Screen Image retention

Do not display a still image (such as on a video game) on the plasma display panel for more than several minutes as it can cause screen image retention. This image retention is also known as "screen burn". To avoid such image retention, refer to page 26 of this manual to reduce the degree of brightness and contrast of the screen when displaying a still image.

#### Altitude

The PDP can only operate normally at heights under 6500ft.

### Heat on the top of the PDP TV

The top side of the product may be hot after long periods of use as heat dissipates from the panel through the vent hole in the upper part of the product.

This is normal and does not indicate any defect or operation failure of the product.

However, children should be prevented from touching the upper part of the product.

### The product is making a 'cracking' noise.

A 'cracking' noise may occur when the product contracts or expands due to a change of surrounding environment such as temperature or humidity. This is normal and not a defect of the unit.

#### Cell Defects

The PDP uses a panel consisting of 1,230,000(SD-level) to 3,150,000(HD-level) pixels which require sophisticated technology to produce. However, there may be a few bright or dark pixels on the screen. These pixels will have no impact on the performance of the product.

#### Avoid operating the TV at temperatures below 5°C (41°F)

### A still image displayed too long may cause permanent damage to the PDP Panel.

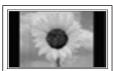

Watching the PDP TV in 4:3 format for a long period of time may leave traces of borders displayed on the left, right and center of the screen caused by the difference of light emission on the screen.

Playing a DVD or a game console may cause similar effect to the screen.

Damages caused by the above effect are not covered by the Warranty.

### Afterimage on the Screen.

Displaying still images from Video games and PC for longer than a certain period of time may produce partial after-images.

To prevent this effect, reduce the 'brightness' and 'contrast' when displaying still images for a long time.

#### Warranty

Warranty does not cover any damage caused by image retention.

Burn-in is not covered by the warranty.

## **Contents**

| GENERAL    | INFORMATION            |                      |                  |          |     | CHA   | NNEL CONTROL                                                |    |
|------------|------------------------|----------------------|------------------|----------|-----|-------|-------------------------------------------------------------|----|
| ■ List c   | of Features            |                      |                  |          | 5   |       | Selecting the Antenna                                       | 36 |
| Acce       | ssories                |                      |                  |          | 5   |       | Adding and Erasing Channels                                 |    |
| ■ View     | ing the Control Pane   | əl                   |                  |          | 6   |       | To set-up Your Favorite Channels                            |    |
| ■ View     | ing the Connection I   | Panel                |                  |          | 7   |       | Viewing the Channel Lists                                   | 38 |
| Rem        | ote Control            |                      |                  |          | 8   |       | Setting the Default Channel List Mode                       | 38 |
| Insta      | lling Batteries in the | Remote Control       |                  |          | 9   |       | Labeling Channels                                           | 39 |
|            |                        |                      |                  |          |     |       | Fine Tuning Analog Channels                                 | 39 |
| 00111507   | 10110                  |                      |                  |          |     |       | Checking the Digital-Signal Strength                        | 40 |
| CONNECT    | IONS                   |                      |                  |          |     | -     | LNA (Low Noise Amplifier)                                   | 40 |
| Conn       | ecting VHF and UH      | F Antennas           |                  |          | 9   |       |                                                             |    |
| Conn       | ecting Cable TV        |                      |                  |          | 10  |       |                                                             |    |
| Conn       | ecting a VCR           |                      |                  |          | 11  | PC E  | DISPLAY                                                     |    |
| ■ Conn     | ecting an S-VHS V      | CR                   |                  |          | 11  |       |                                                             |    |
| ■ Conn     | ecting a Camcorder     | ۲                    |                  |          | 12  |       | , . ,                                                       |    |
| Conn       | ecting a DVD Playe     | er/Set-Top Box       |                  |          | 12  | _     | Display Modes                                               |    |
| Conn       | ecting a DVD Playe     | er/Set-Top Box via I | DVI              |          | 12  | -     | Setting up the TV with your PC                              | 42 |
| ■ Conn     | ecting a DVD Playe     | er/Set-Top Box via I | HDMI             |          | 13  |       |                                                             |    |
| Conn       | ecting a Digital Aud   | io System            |                  |          | 13  |       |                                                             |    |
| ■ Conn     | ecting an Amplifier/I  | DVD Home Theate      | r                |          | 14  | TIME  | SETTING                                                     |    |
| Conn       | ecting a PC            |                      |                  |          | 14  |       | Sotting the Time                                            | 11 |
|            |                        |                      |                  |          |     | _     | Setting the Time                                            | 44 |
| OPERATIO   | )N                     |                      |                  |          |     |       |                                                             |    |
| OI LIVAIIC | AN .                   |                      |                  |          |     | FIIN  | CTION DESCRIPTION                                           |    |
| Turni      | ng the TV On and C     | Off                  |                  |          | 15  | 1 014 | CHON BESCHI HON                                             |    |
| Plug       | & Play Feature         |                      |                  |          | 15  |       | Selecting a Menu Language                                   | 47 |
| Chan       | ging Channels          |                      |                  |          | 17  |       | Using the Game Mode                                         | 47 |
| Adjus      | sting the Volume       |                      |                  |          | 18  |       | Viewing Closed Captions (On-Screen Text Messages) - Digital | 48 |
| View       | ing the Display        |                      |                  |          | 18  |       | Viewing Closed Captions (On-Screen Text Messages) - Analog  | 49 |
| View       | ing the Menus          |                      |                  |          | 18  |       | Menu Transparency Level                                     | 50 |
| Mem        | orizing the Channels   | s                    |                  |          | 19  |       | Using the Energy Saving Feature                             | 50 |
| Settir     | ng Up Your Remote      | Control              |                  |          | 20  |       | Preventing Screen Burn-in                                   | 51 |
| ■ To Se    | elect the Source       |                      |                  |          | 25  |       | Reducing the Effects of Screen Burn                         | 51 |
| ■ To Ed    | dit the Input Source   | Name                 |                  |          | 25  |       | Setting the Function Help                                   | 52 |
|            |                        |                      |                  |          |     |       | Setting the Blue Eye                                        | 52 |
| DICTURE    | CONTROL                |                      |                  |          |     |       | Using CableCARD                                             | 53 |
| PICTURE    | CONTROL                |                      |                  |          |     |       | Displaying CableCARD related information                    | 53 |
| ■ Usin     | g Automatic Picture    | Settings             |                  | 2        | 26  |       | Using the CableCARD Setup Function                          | 54 |
|            | al Noise Reduction     |                      |                  |          |     |       | Using the V-Chip                                            | 55 |
| Char       | nging the Screen Si    | ize                  |                  | 2        | 28  |       |                                                             |    |
| ■ DNIe     | (Digital Natural Im    | age engine)          |                  | 2        | 29  |       |                                                             |    |
| Sele       | cting the Film Mode    | €                    |                  | 2        | 29  | WISE  | ELINK                                                       |    |
| Setti      | ng the Blue Screen     | Mode                 |                  | 2        | 29  |       |                                                             |    |
| View       | ing Picture-in-Pictu   | re                   |                  | ;        | 30  |       | Using the WISELINK Function                                 | 61 |
| Free       | zing the Current Pi    | cture                |                  | ;        | 31  |       | Using the WISELINK Mode                                     |    |
|            |                        |                      |                  |          |     |       | Using the Photo (JPEG) List                                 |    |
| 0011110 0  | ONTROL                 |                      |                  |          |     |       | Using the Music (MP3) List                                  |    |
| SOUND C    | ONTROL                 |                      |                  |          |     |       | Copying Files to Other Memory Device                        | 67 |
| Using      | g Automatic Sound      | Settings             |                  | :        | 32  |       | ,                                                           |    |
|            | omizing the Sound      | -                    |                  |          |     |       | Using the Setup Menu                                        | 68 |
|            | ng the TruSurround     |                      |                  |          |     |       |                                                             |    |
|            | osing a Multi-Chanr    |                      |                  |          |     |       |                                                             |    |
|            | osing a Multi-Chanr    |                      |                  |          |     | APP   | ENDIX                                                       |    |
|            | matic Volume Cont      |                      |                  |          | 34  |       | Identifying Problems                                        | 70 |
|            | cting the Internal M   |                      |                  |          |     | _     | Wall Installation Instructions                              |    |
|            | ng the On/Off Melo     |                      |                  |          |     | _     | How to assemble the Stand-Base                              |    |
|            | ning to the Sound      |                      |                  |          |     | _     | Specifications                                              |    |
|            |                        | , ,                  |                  |          |     | _     | Dimensions (HP-S4273)                                       |    |
|            |                        |                      |                  |          |     | _     | Dimensions (HP-S5073)                                       |    |
|            |                        |                      |                  |          |     |       | ,                                                           |    |
|            | A                      |                      | $\triangleright$ | <u>~</u> |     |       |                                                             |    |
| Symbol     | Press                  | Important            | Note             | One-Tou  | ıch |       |                                                             |    |
| - Jillion  | 11633                  | important            | 11016            | Butto    |     |       |                                                             |    |

### **General Information**

#### **List of Features**

- Adjustable picture settings that can be stored in the TV's memory.
- Automatic timer to turn the TV on and off.
- A special sleep timer.
- V-Chip function.
- Excellent Digital Interface & Networking:

With a built-in HD digital tuner, non-subscription HD broadcasts can be viewed with no Set-Top Box needed.

• Remote Control

The supplied remote can be used to operate the TV as well as most DVD players, Set-top boxes, Cable Boxes and VCRs.

- Excellent Picture Quality
  - DNIe technology provides life-like clear images.
- SRS TruSurround XT
  - SRS TruSurround XT provides a virtual Dolby surround system.

#### Accessories

Please make sure the following items are included with your TV. If any items are missing, contact your dealer.

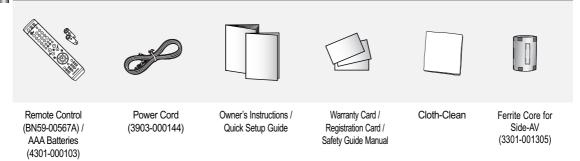

The following parts are sold separately and are available at most electronics stores.

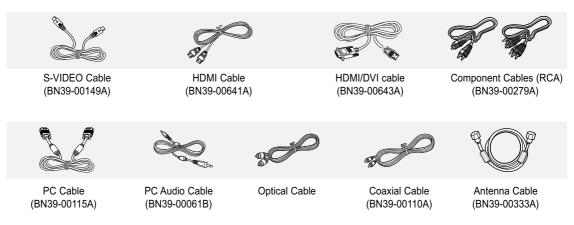

Ferrite Core (Audio/Video Cable, S-Video Cable) The ferrite cores are used to shield the cables from interference.

When connecting a cable, open the ferrite core and clip it around the cable near the plug.

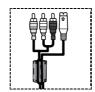

### **Viewing the Control Panel**

### **Buttons on the Lower-Right Part of the Panel**

The buttons on the lower-right panel control your TV's basic features, including the on-screen menu.

To use the more advanced features, you must use the remote control. The product color and shape may vary depending on the model.

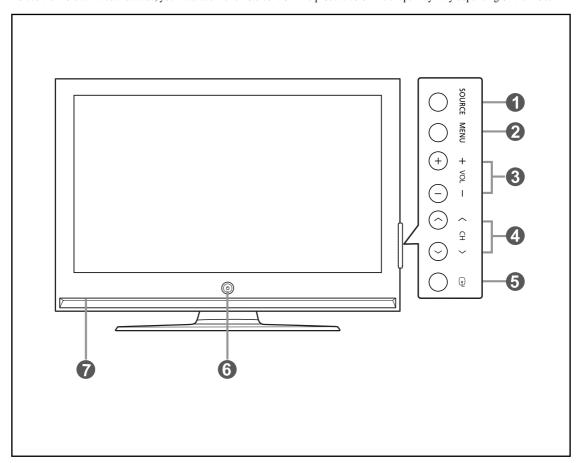

### SOURCE

Toggles between all the available input sources (TV, AV1, AV2, S-Video1, S-Video2, Component1, Component2, PC, HDMI1, or HDMI2).

#### MENU

Press to see an on-screen menu of your TV's features.

### + VOL -

Press to increase or decrease the volume. In the on-screen menu, use the + VOL – buttons as you would use the ◀ and ▶ buttons on the remote control.

### 

Press to change channels.

In the on-screen menu, use the  $\wedge$  CH  $\vee$  buttons as you would use the  $\blacktriangle$  and  $\blacktriangledown$  buttons on the remote control.

### **⑤ ⊡** (ENTER)

Press to confirm a selection.

### **6** POWER

Press to turn the TV on and off.

#### **Power Indicator**

Blinks and turns off when the power is on and lights up in stand-by mode.

### **Remote Control Sensor**

Aim the remote control towards this spot on the TV.

### Speakers

### **Viewing the Connection Panel**

#### Rear Panel Jacks

Use the rear panel jacks to connect A/V components that will be connected continuously, such as VCR or DVD players. For more information on connecting equipment, see pages 9-14. The product color and shape may vary depending on the model.

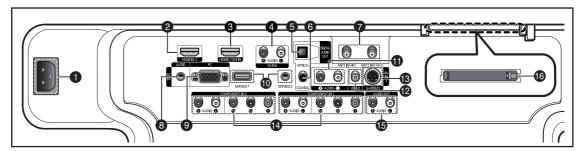

POWER IN

Connect the supplied power cord.

A HDMI IN 2

Connect to the HDMI jack of a device with HDMI output.

HDMI 1/DVI IN

Connect to the HDMI jack of a device with HDMI output. This input can also be used as a DVI connection with separate analog audio inputs. An optional HDMI/DVI cable will be necessary to make this connection. When using an optional HDMI/DVI adapter, the DVI analog audio inputs on your TV allow you to receive left and right audio from your DVI device. (Not compatible with PC)

① DVI IN (AUDIO-R/L)

Connect to the DVI audio output jack of an external device.

- OPTICAL DIGITAL AUDIO OUT
   Connect to a Digital Audio component.
- 6 COAXIAL DIGITAL AUDIO OUT Connect to a Digital Audio component.
- ANT1 IN(AIR)/ANT2 IN(CABLE)
   75Ω Coaxial connector for Air/Cable Network.

PC AUDIO IN

Connect to the audio output jack on your PC.

D) PCIN

Connect to the video output jack on your PC.

SERVICE 1/SERVICE 2

These jacks are for service purposes only.

AUDIO-R/L (AV IN 1)

Audio inputs for external devices, such as a camcorder or VCR.

**W** VIDEO (AV IN 1)

Video input for external devices, such as a camcorder or VCR.

S-VIDEO (AV IN 1)

Video input for external devices with an S-Video output, such as a camcorder or VCR.

**(1)** COMPONENT IN 1, 2

Video (Y/P<sub>B</sub>/P<sub>R</sub>) and audio (R-AUDIO-L) component inputs.

AUDIO OUT (R/L)

Audio outputs for external devices.

CableCARD™

Insert the CableCARD into the slot.

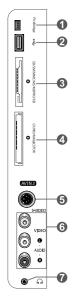

#### Side Panel Jacks

Use the right side panel jacks to connect a component that is used only occasionally, such as a camcorder or video game. (See page 12) The product color and shape may vary depending on the model.

PictBridge

Connect a printer with PictBridge support (sold separately).

② ← (WISELINK)

Connect an USB mass storage device to view photo files (JPEG) and play audio files (MP3).

3 SD/SM/MMC/MS/MSPRO/XD

Insert an SD/SM/MMC/MS/MSPRO/XD memory card into the slot.

**⚠** CF/MD/MAGICSTOR

Insert an CF/MD/MAGICSTOR memory card into the slot.

6 S-VIDEO IN 2

S-Video input for external devices with an S-Video output.

O AV IN 2

Video and audio inputs for external devices.

∩ HEADPHONE

You can connect a set of headphones if you wish to watch a television program without disturbing other people in the room.

### Remote Control

You can use the remote control up to a distance of about 23 feet from the TV. When using the remote, always point it directly at the TV. You can also use your remote control to operate your VCR, Cable box, DVD player, or Set-Top Box.

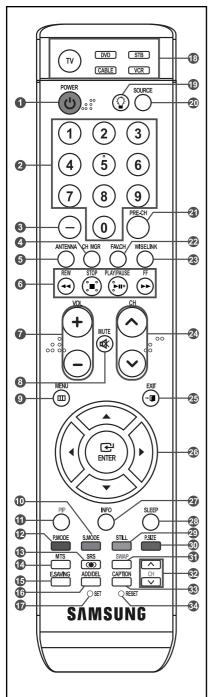

#### POWER

Turns the TV on and off.

#### **10** NUMERIC BUTTONS

Press to directly select a channel.

**0** -

Press to select additional channels (digital and analog) being broadcast by the same station. For example, to select channel "54-3", press "54", then press "-" and "3".

### **O** CH MGR

Used to display Channel Lists on the screen.

#### ANTENNA

Press to select "AIR" or "CABLE".

#### O VCR/DVD Functions

- Rewind
- Stop
- Play/Pause
- Fast/Forward

#### A + VOI -

Press to increase or decrease the volume.

#### MUTE

Press to temporarily cut off the sound.

#### MENU

Displays the main on-screen menu.

#### S.MODE

Press to select the sound mode.

#### O PIP

Picture-in Picture ON/OFF.

#### P.MODE

Press to select the picture mode.

#### a ses

Selects SRS TruSurround XT mode.

#### MTS

Press to choose stereo, mono or Separate Audio Program (SAP broadcast).

#### E.SAVING

Adjusts screen brightness to save energy.

#### ADD/DEL

Use to store and delete channels to/from memory.

### n SET

Sets the remote to control your TV, VCR, Cable, DVD, or Set-Top Box.

# TV / DVD / STB / CABLE / VCR Press to operate your TV, DVD, STB, CABLE (box), or VCR.

### **⊕** ♀

Press to backlight the VOL, CH, MUTE and active source button (TV, DVD, CABLE, STB, VCR) on the remote.

#### **4** SOURCE

Press to display all of the available video sources.

#### PRE-CH

Tunes to the previous channel.

#### D FAV CH

Press to switch to your favorite channels.

#### WISELINK

This function enables you to view and play photo (JPEG) and audio files (MP3) from an external device. (Refer to page 61)

### 

Press to change channels.

### EXIT

Press to exit the menu.

#### ② UP ▲ / DOWN ▼ / LEFT ◀ / RIGHT ▶ / ENTER ⊡

Use to select on-screen menu items and change menu values.

#### nFO INFO

Press to display information on the TV screen.

#### SLEEP

Press to select a preset time interval for automatic shut off.

### STILL

Press to stop the action during a particular scene.
Press again to resume normal video.

#### ന PSIZE

Press to change the screen size.

### SWAP

Switches the main and sub (PIP) picture.

#### ⊕ CH ∨/∧

Displays the available channels in sequence. (These buttons change channels in the PIP window only.)

#### **⚠** CAPTION

Controls the caption decoder.

### RESET

When your remote does not work, change the batteries and press the RESET button for 2-3 seconds before use.

- This is a special remote control for the visually impaired person, and has Braille points on the Power, Channel, Volume, Stop and Play/Pause buttons.
- The performance of the remote control may be affected by bright light.

### **Installing Batteries in the Remote Control**

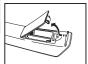

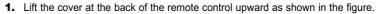

- 2. Install two AAA size batteries.
  - ➤ Make sure to match the "+" and "-" ends of the batteries with the diagram inside the compartment.
- 3. Replace the cover.

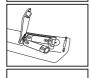

Remove the batteries and store them in a cool, dry place if you won't be using the remote control for a long time. The remote control can be used up to about 23 feet from the TV.

(Assuming typical TV usage, the batteries last for about one year.)

### If the remote control doesn't work, check the following:

- 1. Is the TV power on?
- 2. Are the plus and minus ends of the batteries reversed?
- 3. Are the batteries drained?
- 4. Is there a power outage, or is the power cord unplugged?
- 5. Is there a special fluorescent light or neon sign nearby?

### **Connections**

### **Connecting VHF and UHF Antennas**

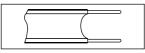

If your antenna has a set of leads that look like this, see "Antennas with 300  $\Omega$  Flat Twin Leads" below.

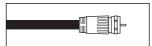

If your antenna has one lead that looks like this, see "Antennas with 75  $\Omega$  Round Leads". If you have two antennas, see "Separate VHF and UHF Antennas".

#### Antennas with 300 $\Omega$ Flat Twin Leads

If you are using an off-air antenna (such as a roof antenna or "rabbit ears") that has  $300 \Omega$  twin flat leads, follow the directions below.

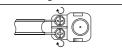

1. Place the wires from the twin leads under the screws on a 300-75  $\Omega$  adapter (not supplied). Use a screwdriver to tighten the screws.

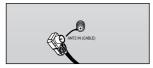

Plug the adaptor into the ANT1 IN(AIR) or ANT2 IN(CABLE) terminal on the back of the TV.

### Antennas with 75 Ω Round Leads

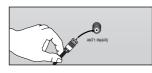

 Plug the antenna lead into the ANT1 IN(AIR) or ANT2 IN(CABLE) terminal on the back of the TV.

### **Separate VHF and UHF Antennas**

If you have two separate antennas for your TV (one VHF and one UHF), you must combine the two antenna signals before connecting the antennas to the TV. This procedure requires an optional combiner-adaptor (available at most electronics shops).

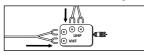

1. Connect both antenna leads to the combiner.

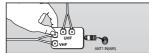

2. Plug the combiner into the ANT1 IN(AIR) or ANT2 IN(CABLE) terminal on the bottom of the back panel.

### **Connecting Cable TV**

To connect to a cable TV system, follow the instructions below.

#### Cable without a Cable Box

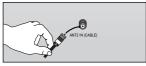

- 1. Plug the incoming cable into the ANT2 IN(CABLE) terminal on the back of the TV.
  - > Because this TV is cable-ready, you do not need a cable box to view unscrambled cable channels.

### Connecting to a Cable Box that Descrambles All Channels

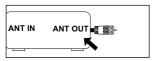

- 1. Find the cable that is connected to the ANT OUT terminal on your cable box.
  - This terminal might be labeled "ANT OUT", "VHF OUT" or simply, "OUT".

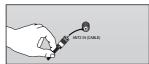

2. Connect the other end of this cable to the ANT2 IN(CABLE) terminal on the back of the TV.

### **Connecting to a Cable Box that Descrambles Some Channels**

If your cable box descrambles only some channels (such as premium channels), follow the instructions below. You will need a two-way splitter, an RF (A/B) switch, and four lengths of Antenna cable. (These items are available at most electronics stores.)

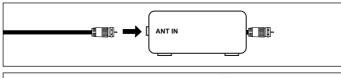

- Find and disconnect the cable that is connected to the ANT IN terminal on your cable box.
  - This terminal might be labeled "ANT IN", "VHF IN" or simply, "IN".

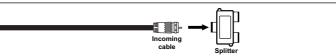

2. Connect this cable to a two-way splitter.

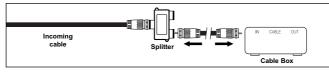

Connect an Antenna cable between an OUTPUT terminal on the splitter and the IN terminal on the cable box.

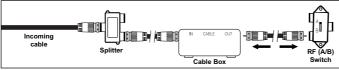

 Connect an Antenna cable between the ANT OUT terminal on the cable box and the B–IN terminal on the RF(A/B) switch.

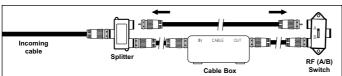

Connect another cable between the other OUT terminal on the splitter and the A–IN terminal on the RF (A/B) switch.

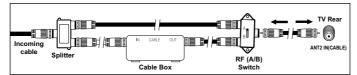

6. Connect the last Antenna cable between the OUT terminal on the RF (A/B) switch and the ANT2 IN(CABLE) terminal on the rear of the TV.

After you have made this connection, set the A/B switch to the "A" position for normal viewing. Set the A/B switch to the "B" position to view scrambled channels. (When you set the A/B switch to "B", you will need to tune your TV to the cable box's output channel, which is usually channel 3 or 4.)

### Connecting a VCR

These instructions assume that you have already connected your TV to an antenna or a cable TV system (according to the instructions on pages 9-10). Skip step 1 if you have not yet connected to an antenna or a cable system.

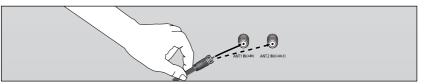

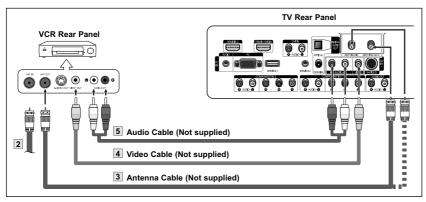

- Each VCR has a different back panel configuration.
- When connecting a VCR, match the color of the connection terminal to the cable.

- **1.** Unplug the cable or antenna from the back of the TV.
- Connect the cable or antenna to the ANT IN terminal on the back of the VCR.
- 3. Connect an Antenna Cable between the ANT OUT terminal on the VCR and the ANT1 IN(AIR) or ANT2 IN (CABLE) terminal on the TV.
- Connect a Video Cable between the VIDEO OUT jack on the VCR and the AV IN 1 [VIDEO] jack on the TV.
- 5. Connect Audio Cables between the AUDIO OUT jacks on the VCR and the AV IN 1 [R-AUDIO-L] jacks on the TV.
  - ➢ If you have a "mono" (non-stereo) VCR, use a Y-connector (not supplied) to hook up to the right and left audio input jacks of the TV. If your VCR is stereo, you must connect two cables.

### Connecting an S-VHS VCR

Your Samsung TV can be connected to an S-Video signal from an S-VHS VCR. (This connection delivers a better picture as compared to a standard VHS VCR.)

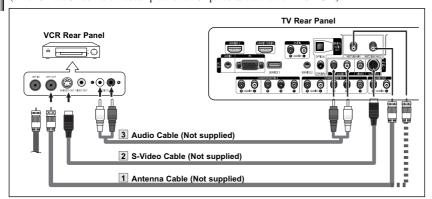

An S-Video cable is usually included with an S-VHS VCR. (If not, check your local electronics store.)

- > Each S-VHS VCR has a different back panel configuration.
- > When connecting an S-VHS VCR, match the color of the connection terminal to the cable.
- > Some games may be displayed with a cut off picture when the TV is connected to a game player.

- To begin, follow steps 1–3 in the previous section to connect the antenna or cable to your VCR and your TV.
- Connect an S-Video Cable between the S-VIDEO OUT jack on the VCR and the AV IN 1 [S-VIDEO] jack on the TV.
- 3. Connect Audio Cables between the AUDIO OUT jacks on the VCR and the AV IN 1 [R-AUDIO-L] jacks on the TV.

### **Connecting a Camcorder**

The side panel jacks on your TV make it easy to connect a camcorder to your TV. They allow you to view the camcorder tapes without using a VCR

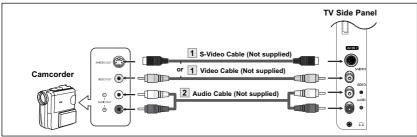

- Each Camcorder has a different back panel configuration.
- > When connecting a Camcorder, match the color of the connection terminal to the cable.
- Connect a Video Cable (or S-Video Cable) between the AV IN 2 [VIDEO] (or S-VIDEO) jack on the TV and the VIDEO OUT jack on the camcorder.
- 2. Connect Audio Cables between the AV IN 2 [R-AUDIO-L] jacks on the TV and the AUDIO OUT jacks on the camcorder.

### Connecting a DVD Player/Set-Top Box

The rear panel jacks on your TV make it easy to connect a DVD player/Set-Top Box to your TV.

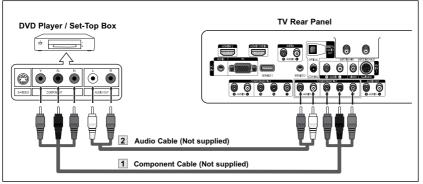

- Component video separates the video into Y (Luminance (brightness)), PB (Blue) and PR (Red) for enhanced video quality.
  - Be sure to match the component video and audio connections.
  - For example, if connecting the video cable to COMPONENT IN, connect the audio cable to COMPONENT IN also.
- Each DVD player/Set-top box has a different back panel configuration.
- > When connecting a DVD player/Set-top box, match the color of the connection terminal to the cable.

- 1. Connect a Component Cable between the COMPONENT IN 1 [Y, PB, PR] (or COMPONENT IN 2 [Y, PB, PR]) jacks on the TV and the COMPONENT OUT [Y, PB, PR] jacks on the DVD player/Set-Top Box.
- 2. Connect Audio Cables between the COMPONENT IN 1 [R-AUDIO-L](or COMPONENT IN 2 [R-AUDIO-L]) jacks on the TV and the AUDIO OUT jacks on the DVD player/ Set-Top Box.

### Connecting a DVD Player/Set-Top Box via DVI

This connection can only be made if there is a DVI Output jack on the external device.

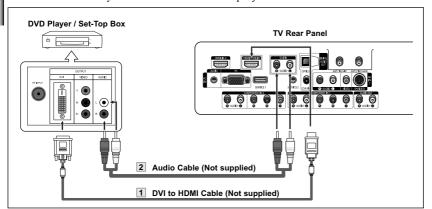

- Each DVD player/Set-top box has a different back panel configuration.
- When connecting a DVD player/Set-top box, match the color of the connection terminal to the cable.

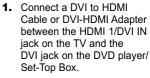

2. Connect Audio Cables between the DVI IN [R-AUDIO-L] jack on the TV and the AUDIO OUT jacks on the DVD player/ Set-Top Box.

### Connecting a DVD Player/Set-Top Box via HDMI

This connection can only be made if there is an HDMI Output jack on the external device.

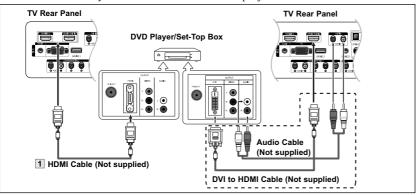

#### What is HDMI?

- HDMI, or high-definition multimedia interface, is a next-generation interface that enables
  the transmission of the digital audio and video signals using a single cable without
  compression.
- "Multimedia interface" is a more accurate name for it especially because it allows
  multiple channels of digital audio (5.1 channels).
   The difference between HDMI and DVI is that the HDMI device is smaller in size, has
  the HDCP (High Bandwidth Digital Copy Protection) coding feature installed, and
  supports multi-channel digital audio.
- > Each DVD player/Set-top box has a different back panel configuration.
- > When connecting a DVD player/Set-top box, match the color of the connection terminal to the cable.
- When connecting via HDMI, you do not need to connect Audio Cables. You only need to connect Audio cables when connecting via HDMI/DVI.

1. Connect an HDMI Cable between the [HDMI1/DVI IN] or [HDMI IN 2] on the TV and the HDMI OUT on the DVD player/Set-Top Box or connect a DVI to HDMI Cable or DVI-HDMI Adapter between the [HDMI1/DVI IN] jack on the TV and the DVI jack on the DVD player/Set-Top Box.

If connecting via HDMI/DVI, you must also connect audio cables. Connect Audio Cables between the DVI IN [R-AUDIO-L] jacks on the TV and the AUDIO OUT jacks on the DVD player/Set-Top Box.

### Connecting a Digital Audio System

The rear panel jacks on your TV make it easy to connect a Digital Audio System to your TV.

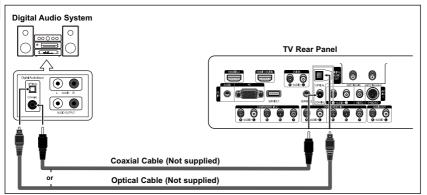

#### What is OPTICAL?

Converts the electric signal into an optical light signal, and transmits it through glass fibers. S/PDIF
is a transmission system of digital audio in the form of a light wave that uses a glass conductor.

#### What is COAXIAL:?

- The digital audio signal is received through a coaxial copper cable.
- 5.1CH audio is possible when the TV is connected to an external device supporting 5.1CH.
- Each external input source device has a different back panel configuration.

1. Connect an Optical or Coaxial Cable between the DIGITAL AUDIO OUT (OPTICAL or COAXIAL) jacks on the TV and the Digital Audio Input jacks on the Digital Audio System.

When a Digital Audio System is connected to the "DIGITAL AUDIO OUT (OPTICAL or COAXIAL)" terminal: Decrease the gain (volume) of the TV, and adjust the volume level with the system's volume control.

### Connecting an Amplifier/DVD Home Theater

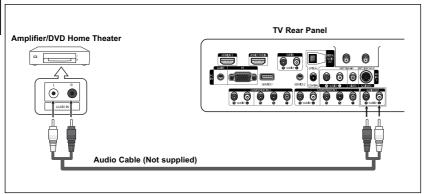

- Each Amplifier/DVD Home Theater has a different back panel configuration.
- When connecting an Amplifier/DVD Home Theater, match the color of the connection terminal to the cable.

1. Connect Audio Cables between the AUDIO OUT [R-AUDIO-L] on the TV and AUDIO IN [R-AUDIO-L] on the Amplifier/DVD Home Theater.

When an audio amplifier is connected to the "AUDIO OUT [R-AUDIO-L]" terminals: Decrease the gain (volume) of the TV, and adjust the volume level with the Amplifier's volume control.

### Connecting a PC

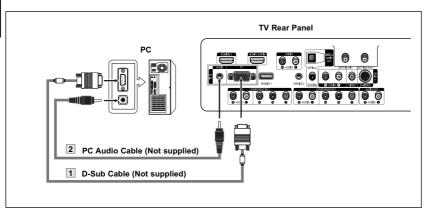

- Connect a D-Sub Cable between PC IN [PC] jack on the TV and the PC output jack on your computer.
- 2. Connect a PC Audio Cable between PC IN [AUDIO] jack on the TV and the Audio Out jack of the sound card on your computer.

- Each PC has a different back panel configuration.
- > When connecting a PC, match the color of the connection terminal to the cable.
- ➤ The HDMI/DVI jacks do not support PC connection.

|                   | Internal Speakers |                |                     | Audio Out (Optical, Coaxial, R/L Out) |              |                     |
|-------------------|-------------------|----------------|---------------------|---------------------------------------|--------------|---------------------|
|                   | TV                | AV, S-Video    | Component, PC, HDMI | TV                                    | AV, S-Video  | Component, PC, HDMI |
| Internal Mute Off | Speaker Output    | Speaker Output | Speaker Output      | Sound Output                          | Sound Output | Sound Output        |
| Internal Mute On  | Mute              | Mute           | Mute                | Sound Output                          | Sound Output | Sound Output        |
| Video No Signal   | Mute              | Mute           | Mute                | Mute                                  | Mute         | Mute                |

When "Internal Mute" is set to "On", Sound menus except "Multi-Track Options" cannot be adjusted.

### **Operation**

### Turning the TV On and Off

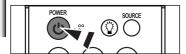

Press the **POWER** button on the remote control. You can also use the **POWER** button on the TV.

> It may take a while when your TV starts.

### **Plug & Play Feature**

When the TV is initially powered On, basic customer settings proceed automatically and subsequently:

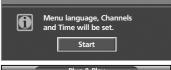

Press the POWER button on the remote control.
 The message "Menu language, Channels and Time will be set." is displayed.
 Press the ENTER button, then "Select Home Mode when installing this TV at home." menu is automatically displayed.

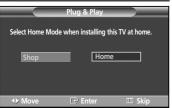

- 2. Press the ◀ or ▶ button to select "Shop" or "Home", then press the ENTER button. "Select the language of the OSD" menu is automatically displayed.
  - The default selection is "Home".
  - We recommend setting the TV to Home mode for the best picture in your home environment.
  - Shop mode is only intended for use in retail environments.
  - If the unit is accidentally set to Shop Mode, press and hold the MENU button on the side panel of the TV for five seconds to return to Dynamic (Home) mode.

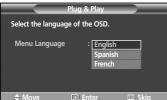

Press the ENTER button to enter the language.
 Press the ▲ or ▼ button to select language, then press the ENTER button.
 "Select the antennas to memorize." menu is automatically displayed.

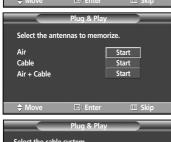

- Press the ▲ or ▼ button to memorize the channels of the selected connection. Press the ENTER button to select "Start".
  - If the antenna is connected to ANT1 IN(AIR), select "Air" and if it is connected to ANT2 IN(CABLE), select "Cable".
  - ➤ If both ANT1 IN(AIR) and ANT2 IN(CABLE) are connected, select the "Air + Cable".
  - In Cable mode, press the ▲ or ▼ button to select "Digital Channel" or "Analog Channel", then press the ENTER button. You can select the correct signal source among "STD", "HRC" and "IRC" by pressing the ▲ or ▼ button, then press the ENTER button. To memorize the channels, press the ▲ or ▼ button to select "Start", then press the ENTER button.

Contact your local cable company to identify the type of cable system that exists in your particular area.

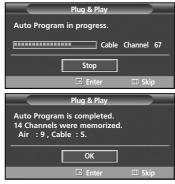

- 5. The TV will begin memorizing all of the available channels. After all the available channels are stored, the Auto program menu reappears. Press the ENTER button when channel memorization is complete. "Clock Mode" menu is automatically displayed.
  - > To stop the search before it has finished, press the **ENTER** button with Stop selected.

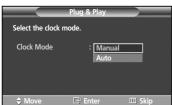

6. Press the ENTER button.

Press the ▲ or ▼ button to select "Manual" if you want to set the current time manually, then press the **ENTER** button. "Set current date and time." is displayed.

If you select "Auto", "Set to daylight savings time." is displayed, then go to step 9. (if you want to set the time automatically, skip to step 9 below)

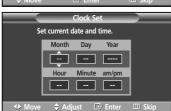

- 7. Press the ◀ or ▶ button to move to "Month", "Day", "Year", "Hour", "Minute", or "am/pm". Set the date and time you want by pressing the ▲ or ▼ button, then press the MENU button.
  - You can set the month, day, year, hour and minute directly by pressing the number buttons on the remote control.

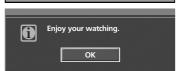

- **8.** The message "Enjoy your watching." is displayed. When you have finished, press the **ENTER** button.
  - Even if the ENTER button is not pressed, the message will automatically disappear after several seconds.

#### **Setting the Clock Automatically**

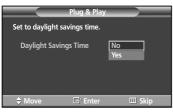

9. Press the ENTER button.

Press the  $\blacktriangle$  or  $\blacktriangledown$  button to select "No" or "Yes", then press the **ENTER** button. "Select the time zone in which you live." menu is automatically displayed.

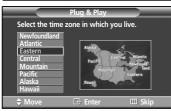

10. Press the ▲ or ▼ button to highlight the time zone for your local area (and to move the highlight to the appropriate time zone on the map of the United States). Press the ENTER button.

If not, see page 44 to set the clock.

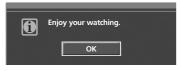

- **11.** The message "Enjoy your watching." is displayed. When you have finished, press the **ENTER** button.
  - Even if the ENTER button is not pressed, the message will automatically disappear after several seconds.

#### If you want to reset this feature...

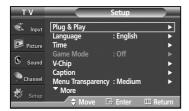

Press the MENU button to display the menu.
 Press the ▲ or ▼ button to select "Setup", then press the ENTER button.

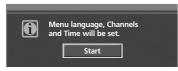

- Press the ENTER button to select "Plug & Play".
   For further details on setting up options, refer to the page 15~16.
- Plug & Play can only be accessed in the TV mode.

### **Changing Channels**

### **Using the Channel Buttons**

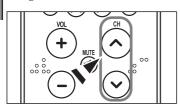

- 1. Press the CH ∧ or CH ∨ button to change channels.
  - ➤ When you press the CH o or CH ✓ button, the TV changes channels in sequence. You will see all the channels that the TV has memorized. (The TV must have memorized at least three channels). You will not see channels that were either erased or not memorized. See page 19 to memorize channels.

### **Using the Number Buttons**

Use the number buttons to quickly tune to any channel.

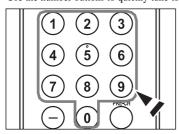

Press the number buttons to go directly to a channel.
 For example, to select channel 27, press "2," then "7."
 The TV will change channels when you press the second number.

### Using the "-" Button

The "-" button is used to select stations that broadcast both a digital and analog signal.

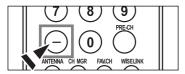

- **1.** For example, for Channel 7-1 (digital), press "7", then "-", then "1". For channel 7-2 (analog), press "7", then "-", then "2".
  - ➤ HD indicates the TV is receiving a Digital High Definition signal. SD indicates the TV is receiving a Standard Definition signal.
  - > For quick channel change, press the number buttons, then press the ENTER button.

### Using the PRE-CH Button to select the Previous Channel

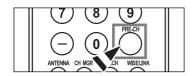

1. Press the PRE-CH button.

The TV will switch to the last channel viewed.

To quickly switch between two channels that are far apart, tune to one channel, then use the number button to select the second channel. Then use the PRE-CH button to quickly alternate between them.

### Adjusting the Volume

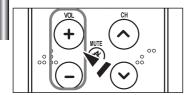

1. Press the VOL + or VOL - button to increase or decrease the volume.

#### **Using the Mute Button**

At any time, you can cut off the sound using the MUTE button.

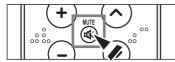

- Press MUTE and the sound cuts off.
   The word "Mute" will appear in the lower-left corner of the screen.
- To turn mute off, press the MUTE button again, or simply press the VOL + or VOL - button.

### Viewing the Display

The display identifies the current channel and the status of certain audio-video settings.

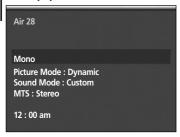

1. Press the INFO button on the remote control.

The TV will display the channel, the type of sound, and the status of certain picture and sound settings.

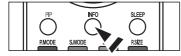

Press the **INFO** button once more or wait approximately 10 seconds and it disappears automatically.

### Viewing the Menus

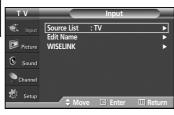

- With the power on, press the MENU button.
   The main menu appears on the screen. Its left side has five icons: Input, Picture, Sound, Channel, Setup.
- Use the ▲ or ▼ button to select one of the five icons.
   Then press the ENTER button to access the icon's sub-menu.
- 3. Press the EXIT button to exit.

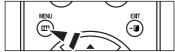

> It takes about one minute until the on-screen menu disappears.

### **Memorizing the Channels**

Your TV can memorize and store all of the available channels for both "off-air" (air) and cable channels.

After the available channels are memorized, use the  $CH \land$  or  $CH \lor$  button to scan through the channels.

This eliminates the need to change channels by entering the channel digits. There are three steps for memorizing channels: selecting a broadcast source, memorizing the channels (automatic) and adding and deleting channels (manual).

#### **Selecting the Video Signal-source**

Before your television can begin memorizing the available channels, you must specify the type of signal source that is connected to the TV (i.e. an air or a cable system).

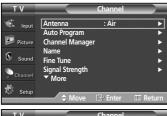

Press the MENU button to display the menu.
 Press the ▲ or ▼ button to select "Channel", then press the ENTER button.

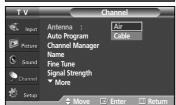

Press the ENTER button select "Antenna".
 Press the ▲ or ▼ button to select "Air" or "Cable", then press the ENTER button.

 Press the EXIT button to exit.

#### **Storing Channels in Memory (Automatic Method)**

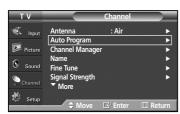

- Press the MENU button to display the menu.
   Press the ▲ or ▼ button to select "Channel", then press the ENTER button.
- 2. Press the ▲ or ▼ button to select "Auto Program", then press the ENTER button.

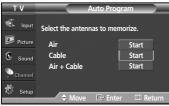

- Press the ▲ or ▼ button to select the antenna connection, then press the ENTER button.
  - Air: "Air" antenna signal. Cable: "Cable" antenna signal. Air+Cable: "Air" and "Cable" antenna signals.
  - If the antenna is connected to ANT2 IN(CABLE), select "Cable" and if it is connected to ANT1 IN(AIR), select "Air".
  - If both ANT1 IN and ANT2 IN are connected, select the "Air + Cable".
  - > If you selected "Air", then go to step 5.
- 4. Press the ▲ or ▼ button to select "Digital Channel" or "Analog Channel", then press the ENTER button. You can select the correct signal source among "STD", "HRC" and "IRC" by pressing the ▲ or ▼ button, then press the ENTER button. To memorize the channels, press the ▲ or ▼ button to select "Start", then press the ENTER button.
  - If you have Digital cable, select the signal source for both Analog and Digital.
  - STD, HRC, and IRC identify various types of cable TV systems. Contact your local cable company to identify the type of cable system that exists in your particular area. At this point the signal source has been selected.
- 5. The TV begins memorizing all available stations.

When pressing the **ENTER** button during a storing process, the "Would you like to stop the auto channel selection?" message will be displayed. Select "Yes" by pressing the ◀ or ▶ button.

Press the **EXIT** button to exit.

- The TV must be connected to an antenna/cable in order to receive digital TV signals. Even if a particular channel is deleted from the memory, you can always tune to that channel directly by using the number buttons on the remote control.
- All available DTV and analog channels are automatically stored in memory.
  - It takes approximately 3 to 10 minutes to memorize channels.

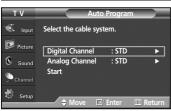

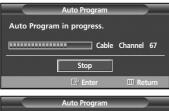

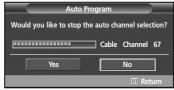

### **Setting Up Your Remote Control**

After it has been set up properly, your remote control can operate in five different modes: TV, VCR, Cable, DVD, or Set-Top Box. Pressing the corresponding button on the remote control allows you to switch between these modes, and control whichever piece of equipment you choose.

The remote control might not be compatible with all DVD Players, VCRs, Cable boxes, and Set-Top Boxes.

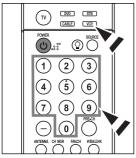

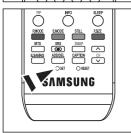

#### Setting Up the Remote to Operate Your VCR

- 1. Turn off your VCR.
- 2. Press the VCR button on your TV's remote control.
- 3. Press the SET button on your TV's remote control.
- **4.** Using the number buttons on your remote control, enter three digits of the VCR code listed on page 22 of this manual for your brand of VCR. Make sure you enter three digits of the code, even if the first digit is a "0". (If more than one code is listed, try the first one.)
- **5.** Press the **POWER** button on the remote control. Your VCR should turn on if your remote is set up correctly.

If your VCR does not turn on after set-up, repeat steps 2, 3 and 4, but try one of the other codes listed for your brand of VCR. If no other codes are listed, try each VCR code, 000 through 080.

Note on Using Remote Control Modes: VCR

When your remote control is in "VCR" mode, the volume buttons still control your TV's volume.

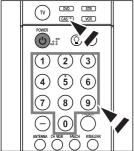

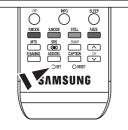

#### **Setting Up the Remote to Operate Your Cable Box**

- 1. Turn off your cable box.
- 2. Press the CABLE button on your TV's remote control.
- 3. Press the SET button on your TV's remote control.
- **4.** Using the number buttons on your remote control, enter three digits of the cable box code listed on page 23 of this manual for your brand of cable box. Make sure you enter three digits of the code, even if the first digit is a "0". (If more than one code is listed, try the first one.)
- **5.** Press the **POWER** button on the remote control.

Your cable box should turn on if your remote is set up correctly.

If your cable box does not turn on after set-up, repeat steps 2, 3 and 4, but try one of the other codes listed for your brand of cable box. If no other codes are listed, try each code, 000 through 046.

Note on Using Remote Control Modes: Cable Box

When your remote control is in "CABLE" mode, the volume buttons still control your TV's volume.

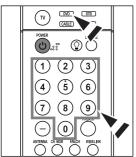

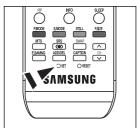

#### Setting Up the Remote to Operate Your DVD

- 1. Turn off your DVD.
- 2. Press the DVD button on your TV's remote control.
- 3. Press the **SET** button on your TV's remote control.
- **4.** Using the number buttons on your remote control, enter three digits of the DVD code listed on page 24 of this manual for your brand of DVD. Make sure you enter three digits of the code, even if the first digit is a "0". (If more than one code is listed, try the first one.)
- **5.** Press the **POWER** button on the remote control.

Your DVD should turn on if your remote is set up correctly.

If your DVD does not turn on after set-up, repeat steps 2, 3 and 4, but try one of the other codes listed for your brand of DVD. If no other codes are listed, try each code, 000 through 141.

Note on Using Remote Control Modes: DVD

When your remote control is in "DVD" mode, the volume buttons still control your TV's volume.

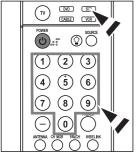

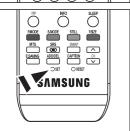

### Setting Up the Remote to Operate Your Set Top Box

- 1. Turn off your STB.
- 2. Press the STB button on your TV's remote control.
- **3.** Press the **SET** button on your TV's remote control.
- 4. Using the number buttons on your remote control, enter three digits of the STB code listed on page 23 of this manual for your brand of STB. Make sure you enter three digits of the code, even if the first digit is a "0". (If more than one code is listed, try the first one.)
- 5. Press the **POWER** button on the remote control.

Your STB should turn on if your remote is set up correctly.

If your STB does not turn on after set-up, repeat steps 2, 3 and 4, but try one of the other codes listed for your brand of STB. If no other codes are listed, try each code, 000 through 074.

Note on Using Remote Control Modes: STB

When your remote control is in "STB" mode, the volume buttons still control your TV's volume.

### **Remote Control Codes**

### **VCR**

| Brand            | Code                                            |
|------------------|-------------------------------------------------|
| SAMSUNG          | 000 001 002 003 004 005 077 078 079             |
| ADMIRAL          | 020                                             |
| AIWA             | 025                                             |
| AKAI             | 004 027 032                                     |
| AUDIO DYNAMICS   | 007 026                                         |
| BELL&HOWELL      | 018                                             |
| BROKSONIC        | 022                                             |
| CANDLE           | 002 003 006 008 015 055                         |
| CANON            | 021 056                                         |
| CITIZEN          | 002 003 006 008 015 055                         |
| COLORTYME        | 007                                             |
| CRAIG            | 002 024                                         |
| CURTIS MATHES    | 002 007 008 017 021 025 056 064 066             |
| DAEW00           | 003 010 011 012 013 014 015 016                 |
| DB               | 007 026                                         |
| DIMENSIA         | 017                                             |
| DYNATECH         | 025                                             |
| ELECTROHOME      | 034                                             |
| EMERSON          | 001 003 006 021 022 025 030 032 034 040 047 050 |
|                  | 052 060 063 065 066 067 069 073                 |
| FISHER           | 018 024 028 029 048 051 061                     |
| FUNAI            | 025                                             |
| GENERAL ELECTRIC | 002 005 017 021 056                             |
| GO VIDEO         | 002                                             |
| LG(Goldstar)     | 006 007 008 009 010                             |
| HARMAN KARDON    | 007                                             |
| HITACHI          | 019 025 041 042 074                             |
| INSTANT REPLAY   | 021                                             |
| JC PENNEY        | 002 007 018 019 021 026 037 041 054 056         |
| JCL              | 007 008 018 021 026 037                         |
| KENWOOD          | 007 008 018 026 037                             |
| KLH              | 070                                             |
| LIOYD            | 025                                             |
| LOGIK            | 038                                             |
| LXI              | 025                                             |
| JVC              | 081 082 083                                     |
| MAGNAVOX         | 021 056 059                                     |
| MARANTZ          | 007 008 018 021 026 037 062                     |
| MARTA            | 006                                             |
| KONIA            | 036                                             |
| ORION            | 073 074 075 076                                 |
| MEI              | 021                                             |
| MEMOREX          | 006 021 024 025                                 |
| MGA              | 034                                             |
| MIDLAND          | 005                                             |
| MINOLTA          | 019 041 075                                     |
|                  |                                                 |

| Brand                 | Code                                        |
|-----------------------|---------------------------------------------|
| MITSUBISHI            | 019 034 041 046                             |
| MONTGOMERY WARD       | 020                                         |
| MTC                   | 002 025                                     |
| MULTITECH             | 002 005 025 038                             |
| NEC                   | 007 008 018 026 037 062 064                 |
| OPTIMUS               | 020                                         |
| PANASONIC             | 021 056 071 072                             |
| PENTAX                | 019 041 075                                 |
| PENTEX RESEARCH+      | 008                                         |
| PHILCO                | 021 056 059                                 |
| PHILIPS               | 021 080                                     |
| PIONEER               | 019 026 039 053                             |
| PORTLAND              | 015 049 055                                 |
| PROSCAN               | 017                                         |
| QUARTZ                | 018                                         |
| QUASAR                | 021 056                                     |
| RADIO SHACK/REALISTIC | 006 018 020 021 024 025 029 034 048 056     |
| RCA                   | 002 017 019 021 035 041 043 057 068 076     |
| SANSUI                | 026                                         |
| SANYO                 | 018 024                                     |
| SCOTT                 | 003 047 052 067                             |
| SEARS                 | 006 018 019 024 028 029 041 048 051         |
| SHARP                 | 020 034 045 015                             |
| SHIMTOM               | 027 033 038 058                             |
| SIGNATURE             | 025                                         |
| SONY                  | 027 033 044                                 |
| SYLVANIA              | 021 025 056 059                             |
| SYMPHONIC             | 025                                         |
| TANDY                 | 018 025                                     |
| TASHIKA               | 006                                         |
| TATUNG                | 037                                         |
| TEAC                  | 025 037 068                                 |
| TECHNICS              | 021                                         |
| TEKNIKA               | 006 021 025 031                             |
| TMK                   | 066                                         |
| TOSHIBA               | 003 019 029 051 052                         |
| TOTEVISION            | 002 006                                     |
| UNITECH               | 002                                         |
| VECTOR RESEARCH       | 007 026                                     |
| VICTOR                | 026                                         |
| VIDEO CONCEPTS        | 007 026                                     |
| VIDEOSONIC            | 002                                         |
| WARDS                 | 002 003 006 019 020 021 024 025 034 038 041 |
| YAMAHA                | 007 008 018 026 037                         |
| ZENITH                | 023 027 033                                 |
|                       |                                             |
|                       |                                             |

### **CABLE BOX**

| Brand     | Code                            |
|-----------|---------------------------------|
| SAMSUNG   | 000 001 002 003 004 005 006 007 |
| GI        | 041                             |
| HAMLIN    | 003 024 031                     |
| HITACHI   | 025 030                         |
| JERROLD   | 038 039                         |
| MACOM     | 025 030                         |
| MAGNAVOX  | 019 023 028                     |
| OAK       | 026                             |
| PANASONIC | 003 022 027 037 044             |
| PHILIPS   | 019 021 023 028                 |
| PIONEER   | 004 018 020 044                 |
| RCA       | 014 022 040                     |
| REGAL     | 003                             |

| Brand            | Code                |
|------------------|---------------------|
| REGENCY          | 015 023             |
| SA               | 042 043             |
| SCIENTIFIC ATLAN | 042 043             |
| SPRUCER          | 022                 |
| STARGATE 2000    | 036                 |
| SYLVANIA         | 016                 |
| TEXSCAN          | 016                 |
| TOCOM            | 032                 |
| UNIVERSAL        | 033 034             |
| VIEWSTAR         | 019 021 023 028     |
| WARNER AMEX      | 046                 |
| ZENITH           | 017 029 035 037 045 |
|                  |                     |
|                  |                     |

### **SAMSUNG SET-TOP BOX**

| Product                          | Code    |
|----------------------------------|---------|
| Ground wave STB                  | 001 002 |
| Satellite STB                    | 003     |
| CABLE STB                        | 004     |
| STB DVD COMBO                    | 008     |
| Satellite STB HDD COMBO Standard | 009     |

| Product                            | Code |
|------------------------------------|------|
| Satellite STB HDD COMBO Premium    | 010  |
| CABLE STB HDD COMBO Standard       | 011  |
| CABLE STB HDD COMBO Premium        | 012  |
| Ground wave STB HDD COMBO Standard | 013  |
| Ground wave STB HDD COMBO Premium  | 014  |

### **SET-TOP BOX**

| Brand               | Code                                            |
|---------------------|-------------------------------------------------|
| ALPHASTAR           | 023                                             |
| ANAM                | 043                                             |
| CHANNEL MASTER      | 018 034                                         |
| CROSSDIGITAL        | 019                                             |
| CHAPARRAL           | 035                                             |
| DIRECT TV           | 015 016 017 019 022 045 060 061 062 065 066 067 |
|                     | 068                                             |
| DAEW00              | 074                                             |
| DISH NETWORK SYSTEM | 069 070                                         |
| DISHPRO             | 069                                             |
| DRAKE               | 018 024 032                                     |
| DX ANTENNA          | 027                                             |
| ECHOSTAR            | 025 069 070 071                                 |
| EXPRESSVU           | 069                                             |
| GOI                 | 069                                             |
| GE                  | 065                                             |
| GENERAL INSTRUMENT  | 046 047 048 063 064                             |
| HTS                 | 069                                             |
| HOME CABLE          | 056                                             |
| HITACHI             | 022                                             |
| HUGHES NETWORK      | 015 017                                         |
| IQ                  | 020                                             |
| IQ PRISM            | 020                                             |
| JANEIL              | 059                                             |
| JERROID             | 063                                             |
| JVC                 | 069 070                                         |
|                     |                                                 |

| Brand Code           |                                         |
|----------------------|-----------------------------------------|
| LG(Goldstar) 044 073 |                                         |
| MAGNAVOX 016 021     | 036 038 039 040 041 042                 |
| MEMOREX 016          |                                         |
| MOTOROLA 064         |                                         |
| MACOM 018            |                                         |
| MITSUBISHI 015       |                                         |
| NEXT LEVEL 047 048   | 064                                     |
| PHILIPS 015 016      | 017 021 033 036 038 039 040 041 042 067 |
| PRIMESTAR 046 049    | 050 063                                 |
| PANASONIC 058 059    | 061 062                                 |
| PAYSAT 016           |                                         |
| PROSCAN 065 066      |                                         |
| RCA 051 052          | 053 065 066                             |
| RADIOSHACK 064       |                                         |
| REALISTIC 057        |                                         |
| STS 020 027          |                                         |
| STAR TRAK 026        |                                         |
| SKY 031              |                                         |
| SKY LIFE 005 006     | 007                                     |
| SHACK 064            |                                         |
| STAR CHOICE 064      |                                         |
| SONY 054 060         |                                         |
| TOSHIBA 015 017      | 028 029 030 072                         |
| ULTIMATE TV 060 066  |                                         |
| UNIDEN 016 021       | 037 055 056 057                         |
| ZENITH 024 031       | 068                                     |

### **SAMSUNG DVD**

|  | Product    | Code                |
|--|------------|---------------------|
|  | DVD        | 000 001 002         |
|  | DVDR       | 003 004             |
|  | BD Record  | 005 006             |
|  | VCR COMBO  | 007 008 009 010 011 |
|  | VCR Record | 012                 |
|  | DHR COMBO  | N13                 |

| Product                | Code        |
|------------------------|-------------|
| Home Theater VCR COMBO | 014 015 016 |
| HDD Record COMBO       | 017         |
| TWIN TRAY COMBO        | 018         |
| STB DVD COMBO          | 019         |
| DVD Receiver           | 020         |
| AV Receiver            | 021         |

### DVD

| טעט              |                                     |
|------------------|-------------------------------------|
| Brand            | Code                                |
| ANAM             | 030                                 |
| AUDIOVOX         | 075                                 |
| AUDIOLOGIC       | 085                                 |
| ANABA            | 072                                 |
| APEX DIGITAL     | 070 071 074 086 083 084 088 111 112 |
| AIWA             | 114                                 |
| BROKSONIC        | 062                                 |
| BLAUPUNKT        | 074                                 |
| B&K              | 122 123                             |
| CURTIS MATHES    | 027                                 |
| CYBER HOME       | 065 077 078 079 082                 |
| CLARION          | 080 125                             |
| CIRRUS           | 081                                 |
| CINEVISION       | 095                                 |
| DAEW00           | 066                                 |
| DENON            | 146                                 |
| FARENHEIT        | 067 068                             |
| FISHER           | 090                                 |
| GPX              | 060                                 |
| GO VIDEO         | 061 089 133 135                     |
| GE               | 069 074                             |
| GREENHILL        | 074                                 |
| HITACHI          | 064 113                             |
| HITEKER          | 071                                 |
| НОУО             | 073                                 |
| HARMAN / KARDON  | 091 110                             |
| IRT              | 089                                 |
| INTEGRA          | 092                                 |
| JBL              | 091                                 |
| JVC              | 022 033 115 116                     |
| JATON            | 073                                 |
| KENW00D          | 051 108 109                         |
| KISS             | 073                                 |
| KONKA            | 059 100 106 107                     |
| KLH              | 074 075                             |
| LG(Goldstar)     | 025 031                             |
| LOEWE            | 057                                 |
| LASONIC          | 058                                 |
| MOBILE AUTHORITY | 054                                 |
| MEMOREX          | 055                                 |
| MALATA           | 056                                 |
| MAGNAVOX         | 076 093                             |
| MINTEK           | 074 094                             |
| MONYKA           | 073                                 |
|                  |                                     |

| Brand                 | Code                            |
|-----------------------|---------------------------------|
| NORCENT               | 048 049 050                     |
| NEXT BASE             | 052                             |
| NEC                   | 053                             |
| NANTAUS               | 144                             |
| NESA                  | 074                             |
| OPTOMEDIA ELECTRONICS | 105                             |
| OPTIVIEW              | 072                             |
| ONKYO                 | 076 092 119                     |
| PHILCO                | 044 045                         |
| PRINCETON             | 046 047                         |
| PROSCAN               | 023                             |
| PANASONIC             | 024 034 124 134 136 137 138     |
| PHILIPS               | 036 076                         |
| ROTEL                 | 117 118                         |
| RIO                   | 120                             |
| RCA                   | 023 035 074 075 131 132         |
| RAITE                 | 073                             |
| ROWA                  | 038                             |
| SAMP0                 | 104                             |
| SONY                  | 026 029 126 127 128 129 130 141 |
| SHERWOOD              | 039 041                         |
| SVA                   | 042                             |
| SYLVANIA              | 043 093                         |
| SHARP                 | 140                             |
| SANSUI                | 062                             |
| SANYO                 | 062                             |
| SHINSONIC             | 094                             |
| SANYO                 | 090                             |
| THOMSON               | 145                             |
| TOSHIBA               | 028 062 076                     |
| TECHNICS              | 139                             |
| TVIEW                 | 072                             |
| TOKAI                 | 073                             |
| TEAC                  | 096                             |
| TECHWOOD              | 097                             |
| TREDEX                | 098 099 101                     |
| URBAN CONCEPTS        | 076                             |
| VENTURER              | 075                             |
| VOCOPRO               | 102                             |
| YAMAHA                | 032 063                         |
| YAMAKAWA              | 040 073                         |
| XWAVE                 | 103                             |
| ZENITH                | 076 121                         |
| LLIVIIII              | 0/0 121                         |

### To Select the Source

Use to select TV or other external input sources connected to the TV. Use to select the input source of your choice.

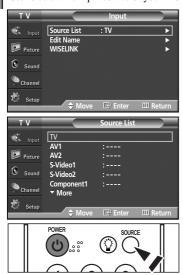

- Press the MENU button to display the menu. Press the ENTER button to select "Input".
- Press the ENTER button to select "Source List".
   Press the ▲ or ▼ button to select signal source, then press the ENTER button.
  - You can choose between the following sets of jacks: AV1, S-Video1, Component1, Component2, PC, HDMI1, or HDMI2 on the TV's rear panel and AV2 or S-Video2 on the TV's side panel.
  - HDMI1 or HDMI2 input can only be selected when the external device is turned on and connected via HDMI.
  - > You can choose only those external devices that are connected to the TV.
- Press the **SOURCE** button on the remote control to view an external signal source.

### To Edit the Input Source Name

Name the device connected to the input jacks to make your input source selection easier.

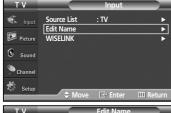

Press the MENU button to display the menu.
 Press the ENTER button to select "Input".
 Press the ▲ or ▼ button to select "Edit Name", then press the ENTER button.

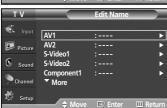

 Press the ▲ or ▼ button to select "AV1", "AV2", "S-Video1", "S-Video2", "Component1", "Component2", "PC", "HDMI1" or "HDMI2" input jack, then press the ENTER button.

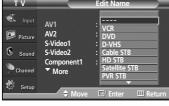

3. Press the ▲ or ▼ button to select "VCR", "DVD", "D-VHS", "Cable STB", "HD STB", "Satellite STB", "PVR STB", "AV Receiver", "DVD Receiver", "Game", "Camcorder", "DVD Combo", "PC", "VOD STB", or "TV" input source, then press the ENTER button.

Press the **EXIT** button to exit.

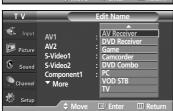

#### Picture Control

### **Using Automatic Picture Settings**

Your TV has four automatic picture settings ("Dynamic", "Standard", "Movie", and "Custom") that are preset at the factory. You can activate either Dynamic, Standard, Movie, or Custom by making a selection from the menu.

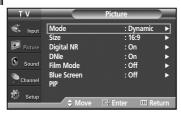

Press the MENU button to display the menu.
 Press the ▲ or ▼ button to select "Picture", then press the ENTER button.

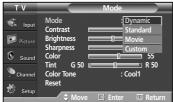

2. Press the ENTER button to select "Mode". Press the ENTER button again. Press the ▲ or ▼ button to select the "Dynamic", "Standard", "Movie", or "Custom" picture setting, then press the ENTER button.

- Choose **Dynamic** to increase the clarity and sharpness of the picture.
- Choose Standard for the standard factory settings.
- · Choose Movie when watching movies.
- Choose Custom if you want to adjust the settings according to personal preference.

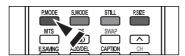

 $\ensuremath{\text{\fontfamily{180}}}$  Press the  $\ensuremath{\text{\textbf{P.MODE}}}$  button on the remote control to select one of the standard picture settings.

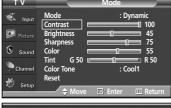

 Press the ▲ or ▼ button to select "Contrast", "Brightness", "Sharpness", "Color", or "Tint", then press the ENTER button.

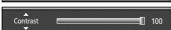

- Press the ◀ or ▶ button to decrease or increase the value of a particular item. Press the ENTER button.
  - > "Tint" doesn't operate in PC mode.
    - In PC mode, only the Contrast and Brightness can be selected.
    - Each adjusted setting will be stored separately according to its input mode.
    - When you make changes to Contrast, Brightness, Sharpness, Color, or Tint.
       OSD color will also be adjusted accordingly.

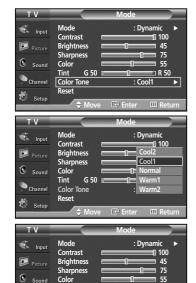

- 5. Press the ENTER button to return to "Mode".
- **6.** Press the ▲ or ▼ button to select "Color Tone", then press the **ENTER** button.
- 7. Press the ▲ or ▼ button to select "Cool2", "Cool1", "Normal", "Warm1", or "Warm2", then press the ENTER button.

### Resetting the Picture Settings to the Factory Defaults

- Press the ▲ or ▼ button to select "Reset", then press the ENTER button.
   Press the EXIT button to exit.
  - > Each picture mode can be reset.

### **Digital Noise Reduction**

If the broadcast signal received by your TV is weak, you can activate the Digital Noise Reduction feature to help reduce any static and ghosting that may appear on the screen.

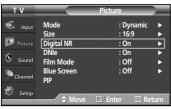

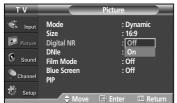

- Press the MENU button to display the menu.
   Press the ▲ or ▼ button to select "Picture", then press the ENTER button.
- 2. Press the ▲ or ▼ button to select "Digital NR", then press the ENTER button.
- Press the ▲ or ▼ button to select "Off" or "On", then press the ENTER button.
   Press the EXIT button to exit.
  - The Digital NR function is available in all modes except PC.

### Changing the Screen Size

Screen size selection depends on the type of video input.

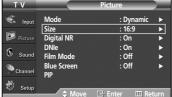

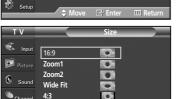

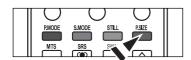

- Press the MENU button to display the menu.
   Press the ▲ or ▼ button to select "Picture", then press the ENTER button.
- 2. Press the ▲ or ▼ button to select "Size", then press the ENTER button.
- Press the ▲ or ▼ button to select the screen format you want. Press the ENTER button.

Press the **EXIT** button to exit.

- 16:9 : Sets the picture to 16:9 wide mode.
- Zoom1 : Magnifies the size of the picture on the screen.
- · Zoom2 : Expands the Zoom1 format picture.
- Wide Fit: Enlarges the aspect ratio of the picture to fit the entire screen.
- 4:3 : Sets the picture to 4:3 normal mode.
- Press the **P.SIZE** button on the remote control to change the picture size.
  - If you watch a still image or the 4:3 (Normal) mode for a long time (over 2 hours), an image may be burned onto the screen. View the TV in 16:9 (Wide) mode as much as possible.

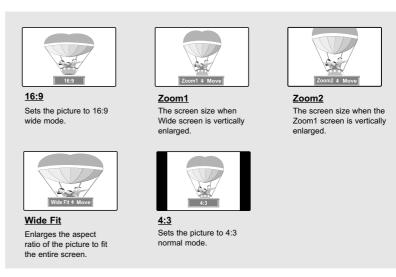

- In TV, VIDEO, S-VIDEO, and COMPONENT(480i, 480p) modes, all screen modes can be selected. (16:9 → Zoom1 → Zoom2 → 4:3)
  - In COMPONENT(720p, 1080i) or HDMI(720p, 1080i) mode, any of 16:9, 4:3 and Wide Fit can be selected.
  - In Zoom1, Zoom2 and Wide Fit modes, you can move the picture on the screen by pressing the ▲ or ▼ button.
  - $\bullet$  You can not change the picture size when PIP is set to Double.
  - When Double ( , ) mode has been set in PIP, the Picture Size cannot be set.
  - When watching a DTV's HD signal, you can use Wide Fit. Horizontal zoom(Wide Fit) sets the optical picture format by expanding it both horizontally and vertically.

For example, you can reset the picture in 4:3 format to 16:9.

Wide Fit does not support all external devices.

### **DNIe (Digital Natural Image engine)**

This TV includes the DNIe function so as to provide a high visual quality. If you set DNIe to on, you can view the screen with the DNIe feature activated. If you set the DNIe to Demo, you can view the applied DNIe and normal pictures on the screen, for demonstration purposes. Using this function, you can view the difference in the visual quality.

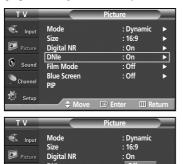

- Press the MENU button to display the menu.
   Press the ▲ or ▼ button to select "Picture", then press the ENTER button.
- 2. Press the ▲ or ▼ button to select "DNIe", then press the ENTER button.
  - > This function doesn't work when the Input Source is PC.
- Press the ▲ or ▼ button to select "Off", "Demo" or "On", then press the ENTER button.

Press the EXIT button to exit.

- · Off: Switches off the DNIe mode.
- Demo: The screen before applying DNIe appears on the left and the screen after applying DNIe appears on the right.
- On: Switches on the DNIe mode.
- The DNIe function is not supported in the Movie mode. (It is inactivated.)

### Selecting the Film Mode

Automatically senses and processes film signals from all sources and adjusts the picture for optimum quality.

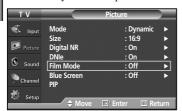

- Press the MENU button to display the menu.
   Press the ▲ or ▼ button to select "Picture", then press the ENTER button.
- 2. Press the ▲ or ▼ button to select "Film Mode", then press the ENTER button.

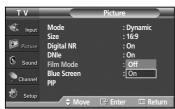

Press the ▲ or ▼ button to select "Off" or "On", then press the ENTER button.
 Press the EXIT button to exit.

### Setting the Blue Screen Mode

If no signal is being received or the signal is very weak, a blue screen automatically replaces the noisy picture background. If you wish to continue viewing the poor picture, you must set the "Blue Screen" mode to "Off".

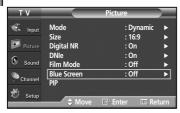

- Press the MENU button to display the menu.
   Press the ▲ or ▼ button to select "Picture", then press the ENTER button.
- 2. Press the ▲ or ▼ button to select "Blue Screen", then press the ENTER button.

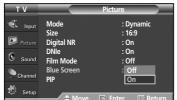

- **3.** Press the ▲ or ▼ button to select "Off" or "On", then press the **ENTER** button.
  - Press the **EXIT** button to exit.
  - Blue Screen is displayed when there is no signal from an external device, regardless of the Blue Screen Setting.

### **Viewing Picture-in-Picture**

This product has one built-in tuner, which does not allow PIP to function in the same mode. For example, you cannot watch one TV channel in the main screen, and a different one in the PIP screen. Please see 'PIP Settings' below for details. You can use the PIP feature to simultaneously watch two video sources. (See page 35 to select the PIP picture sound.)

> While V-Chip is in operation, the PIP function cannot be used.

### **Activating Picture-in-Picture**

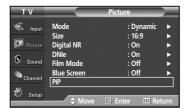

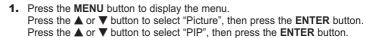

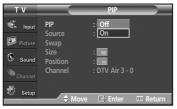

Press the ENTER button again.
 Press the ▲ or ▼ button to select "On", then press the ENTER button.

If you turn the TV off while watching in PIP mode and turn it on again, the PIP window will disappear.

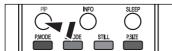

Press the PIP button on the remote control to activate or deactivate the PIP.

|                           |                   |        |                   | A : Analog  | O : PIP and swap operate |                         |    |         |
|---------------------------|-------------------|--------|-------------------|-------------|--------------------------|-------------------------|----|---------|
| PIP Sett                  | ings              |        |                   | D : Digital | X : PIP do               | X : PIP doesn't operate |    |         |
| PIP screen<br>Main screen |                   | TV     |                   |             |                          |                         |    |         |
|                           |                   | Analog | Digital<br>(ATSC) | AV1(A)      | S-Video(A)               | Component(A)            | PC | HDMI(D) |
| TV                        | Analog            |        |                   | х           | x                        | x                       | х  | o       |
|                           | Digital<br>(ATSC) | Х      |                   | 0           | 0                        | o                       | х  | х       |
| A۱                        | /1(A)             | Х      | 0                 | Х           | Х                        | x                       | Х  | 0       |
| S-Vi                      | deo(A)            | Х      | 0                 | Х           | Х                        | х                       | Х  | 0       |
| Comp                      | oonent(A) X O     |        | Х                 | Х           | х                        | Х                       | 0  |         |
| PC                        |                   | 0      | Х                 | 0           | Х                        | х                       | Х  | Х       |
| HDMI(D)                   |                   | 0      | Х                 | 0           | 0                        | 0                       | Х  | Х       |

### Selecting a Signal Source (External A/V) for PIP.

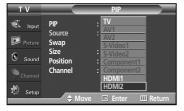

- 3. Press the ▲ or ▼ button to select "Source", then press the ENTER button. Select the source of the sub picture (PIP) by pressing the ▲ or ▼ button, then press the ENTER button.
  - The sub picture can serve different source selections based on what the main picture is set to.
  - In the PIP Source menu, 'TV' represents both analog and digital tuning.

#### Swapping the Contents of the PIP and Main Picture

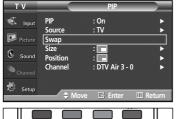

- 4. Press the ▲ or ▼ button to select "Swap", then press the ENTER button. The image in the PIP window will appear on the main picture, and vice versa. (Refer to page 30)
  - > If main picture is in PC mode, Swap is not available.

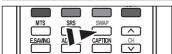

Press the SWAP button on the remote control to interchange the main picture and the sub picture.

### Changing the Size of the PIP Window

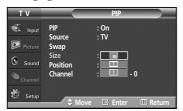

- 5. Press the ▲ or ▼ button to select "Size", then press the ENTER button. Press the ▲ or ▼ button to select the desired size of the PIP window, then press the ENTER button.
  - If main picture is in PC mode, Size is not available.
  - > You may notice that the picture in the PIP window becomes slightly unnatural when you use the main picture to view a game or karaoke.

#### **Changing the Position of the PIP Window**

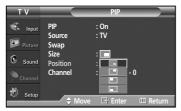

- 6. Press the ▲ or ▼ button to select "Position", then press the ENTER button. Press the ▲ or ▼ button to select the desired PIP window position, then press the ENTER button.
  - ➤ In Double Window ( □ ) and Double Wide ( □ ) modes, Position cannot be selected.
  - ➤ If the PIP window is set to Double Window ( □) or Double Wide ( □ ) mode, the screen size or alignment may slightly differ depending on the signal type.

#### **Changing the PIP Channel**

E.SAVING

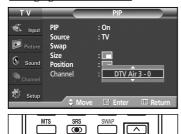

- 7. Press the ▲ or ▼ button to select "Channel", then press the ENTER button.
  Press the ▲ or ▼ button at the bottom of the remote to select the desired channel in the PIP window, then press the ENTER button.
  - The channel can be active when the sub picture is set to TV.

Press the **EXIT** button to exit.

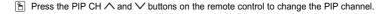

# Freezing the Current Picture

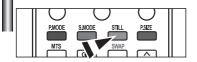

- 1. Press the STILL button to freeze a moving picture.
  - Normal sound will still be heard. Press again to cancel.
  - > To prevent screen burn-in, this function will automatically cancel after 5 minutes.

### Sound Control

### **Using Automatic Sound Settings**

Your TV has automatic sound settings ("Standard", "Music", "Movie", "Speech", and "Custom") that are preset at the factory. Or, you can select "Custom", which automatically recalls your personalized sound settings.

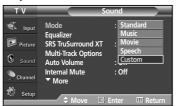

- Press the MENU button to display the menu.
   Press the ▲ or ▼ button to select "Sound", then press the ENTER button.
- 2. Press the ENTER button to select "Mode". Press the ▲ or ▼ button to select "Standard", "Music", "Movie", "Speech", or "Custom" sound setting, then press the ENTER button.

Press the EXIT button to exit.

- Choose **Standard** for the standard factory settings.
- · Choose Music when watching music videos or concerts.
- Choose Movie when watching movies.
- Choose Speech when watching a show that is mostly dialog (i.e., news).
- Choose Custom to recall your personalized settings (see "Customizing the Sound").
- Press the S.MODE button on the remote control to select one of the standard sound settings.

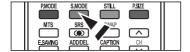

### **Customizing the Sound**

The sound settings can be adjusted to suit your personal preference. (Alternatively, you can use one of the "automatic" settings.)

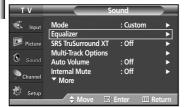

- Press the MENU button to display the menu.
   Press the ▲ or ▼ button to select "Sound", then press the ENTER button.
- 2. Press the ▲ or ▼ button to select "Equalizer", then press the ENTER button.

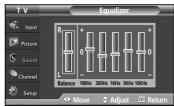

3. Press the ◀ or ➤ button to select a particular frequency to adjust. Press the ▲ or ▼ button to increase or decrease the level of the particular frequency, then press the ENTER button.

Press the EXIT button to exit.

- > R/L Sound Balance Adjustment: To adjust the sound balance of the R/L speakers.
  - Bandwidth Adjustment (100Hz, 300Hz, 1KHz, 3KHz, 10KHz):
     To adjust the level of different bandwidth frequencies.
- If you make any changes to the equalizer settings, the sound mode is automatically switched to the "Custom" mode.

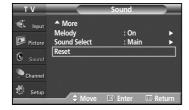

### Resetting the Equalizer Settings to the Factory Defaults

To operate the Reset function, the Game mode must be set to On. (Refer to page 47)

- Press the MENU button to display the menu.
   Press the ▲ or ▼ button to select "Sound", then press the ENTER button.
- **2.** Press the  $\blacktriangle$  or  $\blacktriangledown$  button to select "Reset", then press the **ENTER** button.
  - > The equalizer resets to the factory defaults.

Press the **EXIT** button to exit.

### Setting the TruSurround XT

TruSurround XT is a patented SRS technology that solves the problem of playing 5.1 multichannel content over two speakers. TruSurround delivers a compelling, virtual surround sound experience through any two-speaker playback system, including internal television speakers. It is fully compatible with all multichannel formats.

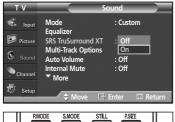

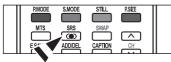

- Press the MENU button to display the menu.
   Press the ▲ or ▼ button to select "Sound", then press the ENTER button.
- Press the ▲ or ▼ button to select "SRS TruSurround XT", then press the ENTER button.
- Press the ▲ or ▼ button to select "Off" or "On", then press the ENTER button.
   Press the EXIT button to exit.
- Press the SRS button on the remote control to select "On" or "Off".

### **TRADEMARK & LABEL LICENSE NOTICE**

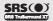

**TruSurround XT**, SRS and **(●)** Symbol are trademarks of SRS Labs, Inc.

**TruSurround XT** technology is incorporated under license from SRS Labs, Inc.

### Choosing a Multi-Channel Sound (MTS) track - Digital

The digital-TV transmission system is capable of simultaneous transmission of many audio tracks (for example, simultaneous translations of the program into foreign languages). The availability of these additional "multitracks" depends upon the program.

#### **Preferred Language**

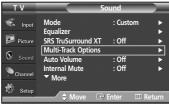

Press the MENU button to display the menu.
 Press the ▲ or ▼ button to select "Sound", then press the ENTER button.

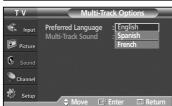

- 2. Press the ▲ or ▼ button to select "Multi-Track Options", then press the ENTER button.
- 3. Press the ENTER button to select "Preferred Language". Press the ▲ or ▼ button to choose the language (English, Spanish or French) you want, then press the ENTER button.

Press the **EXIT** button to exit.

> You can only select the language from among the actual languages being broadcast.

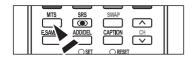

Press the MTS button on the remote control to listen in a language other than the preferred language.

### Choosing a Multi-Channel Sound (MTS) track - Analog

Depending on the particular program being broadcast, you can listen to Mono, Stereo or SAP.

### **Multi-Track Sound**

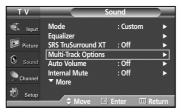

- Press the MENU button to display the menu.
   Press the ▲ or ▼ button to select "Sound", then press the ENTER button.
- Press the ▲ or ▼ button to select "Multi-Track Options", then press the ENTER button.

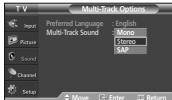

Press the ▲ or ▼ button to select "Multi-Track Sound", then press the ENTER button.
 Press the ▲ or ▼ button to select a setting you want, then press the ENTER button.

Press the **EXIT** button to exit.

- Choose Mono for channels that are broadcasting in mono, or if you are having difficulty receiving a stereo signal.
- Choose Stereo for channels that are broadcasting in stereo.
- Choose SAP to listen to the Separate Audio Program, which is usually a foreign-language translation.

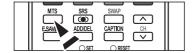

Press the MTS buttons on the remote control to select "Mono", "Stereo", or "SAP".

### **Automatic Volume Control**

Reduces the difference in volume level among broadcasters.

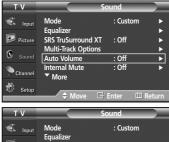

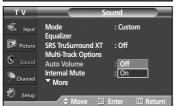

- Press the MENU button to display the menu.
   Press the ▲ or ▼ button to select "Sound", then press the ENTER button.
- 2. Press the ▲ or ▼ button to select "Auto Volume", then press the ENTER button.
- Press the ▲ or ▼ button to select "Off" or "On", then press the ENTER button.
   Press the EXIT button to exit.

### **Selecting the Internal Mute**

Sound output from the TV speakers is muted. This is useful when you want to listen to audio through your sound system instead of the TV.

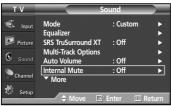

- I. Press the MENU button to display the menu.
  Press the ▲ or ▼ button to select "Sound", then press the ENTER button.
- 2. Press the ▲ or ▼ button to select "Internal Mute", then press the ENTER button.

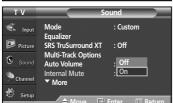

- Press the ▲ or ▼ button to select "Off" or "On", then press the ENTER button.
   Press the EXIT button to exit.
  - When Internal Mute is set to "On", Sound menus except Multi-track Options cannot be adjusted.
    - The left/right audio outputs and digital audio outputs (Optical, Coaxial) remain enabled.
    - The VOL +, VOL and MUTE buttons do not operate when the Internal Mute is set to On.

### Setting the On/Off Melody

A melody sound can be set to come on when the TV is powered On or Off.

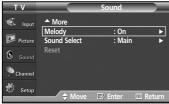

- Press the MENU button to display the menu.
   Press the ▲ or ▼ button to select "Sound", then press the ENTER button.
- 2. Press the ▲ or ▼ button to select "Melody", then press the ENTER button.

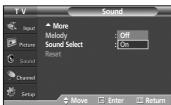

Press the ▲ or ▼ button to select "Off" or "On", then press the ENTER button.
 Press the EXIT button to exit.

### Listening to the Sound of the Sub (PIP) Picture

When the PIP feature is activated, you can listen to the sound of the sub (PIP) picture.

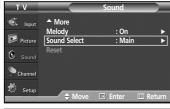

- Press the MENU button to display the menu.
   Press the ▲ or ▼ button to select "Sound", then press the ENTER button.
- **2.** Press the  $\triangle$  or  $\nabla$  button to select "Sound Select", then press the **ENTER** button.

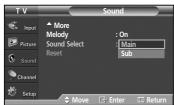

3. Press the ▲ or ▼ button to select "Sub", then press the ENTER button.

Press the **EXIT** button to exit.

- Main: Used to listen to the sound of the main picture.
- Sub: Used to listen to the sound of the sub picture.
- You can select this option when "PIP" is set to "On".

### **Channel Control**

### Selecting the Antenna

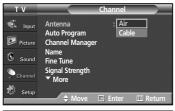

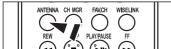

- 1. Press the **MENU** button to display the menu. Press the ▲ or ▼ button to select "Channel", then press the ENTER button.
- 2. Press the ENTER button to select "Antenna". Press the ▲ or ▼ button to select "Air" or "Cable", then press the **ENTER** button. Press the EXIT button to exit.
- Press the ANTENNA button on the remote control to select Air or Cable.
- If the antenna is connected to ANT1 IN(AIR), select "Air" and if it is connected to ANT2 I(CABLE), select "Cable". If both ANT1 IN(AIR) and ANT2 IN(CABLE) are connected, select the antenna input you want. If the antenna input is not selected properly, noise may appear on the screen.

### **Adding and Erasing Channels**

You can add or delete a channel to display the channels you want only.

To use the Channel Manager function, first run Auto Program (see page 19).

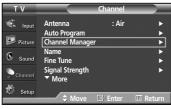

- ▶ Channel
- Press the ▲ or ▼ button to select "Channel", then press the **ENTER** button.
- 2. Press the ▲ or ▼ button to select "Channel Manager", then press the **ENTER** button.
- 3. Press the ▲ or ▼ button to select "Added", then press the ENTER button.

1. Press the MENU button to display the menu.

- Press the ▲ / ▼ / ◀ / ▶ buttons to select a channel to add, then press the ENTER button.

Press the ▲ or ▼ button to select "Add", then press the ENTER button to add the channel.

Press the **MENU** button to return.

All added channels will be shown on "Added" menu.

Continued

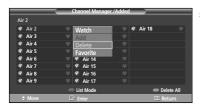

 Press the ▲ / ▼ / ▼ / ▶ buttons to select a channel to delete, then press the ENTER button.

Press the  $\blacktriangle$  or  $\blacktriangledown$  button to select "Delete", then press the **ENTER** button to delete the channel.

Press the **EXIT** button to exit.

- Red (P.MODE) button: Press repeatedly to select "All", "Added", or "Favorite".
- · Green (S.MODE) button: Press to add all channels deleted.
- · Yellow (P.SIZE) button: Press to delete all channels memorized.

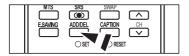

Press the ADD/DEL button on the remote control.
Press the CH and CH button to select the channel to be added or deleted, then press the ENTER button.

## To set-up Your Favorite Channels

You can set channels you watch frequently as favorites.

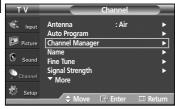

- 1. Press the MENU button to display the menu.

  Press the ▲ or ▼ button to select "Channel", then press the ENTER button.
- 2. Press the ▲ or ▼ button to select "Channel Manager", then press the ENTER button.

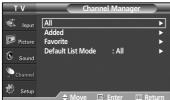

3. Press the ▲ or ▼ button to select "All" or "Added", then press the ENTER button.

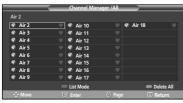

**4.** Press the ▲ / ▼ / ◀ / ▶ buttons to select a channel as a favorite channel, then press the **ENTER** button.

Press the CH and CH button to display the next channel list page.

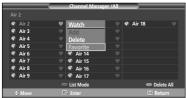

5. Press the ▲ or ▼ button to select "Favorite", then press the ENTER button. The "♥" symbol will be highlighted and the channel will be set as a Favorite. To cancel your Favorite channel selection, press the ENTER button until the "♥" symbol disappears.

Press the **EXIT** button to exit.

- > Only memorized channels can be set as favorite channels.
- All favorite channels will be shown on "Favorite" menu.

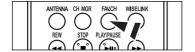

To select the favorite channels you have set up, press the FAV.CH button on the remote control.

# Viewing the Channel Lists

You can display a list of all channels, added channels or your favorite channels.

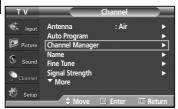

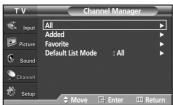

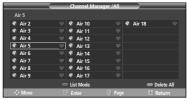

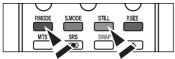

- Press the MENU button to display the menu.
   Press the ▲ or ▼ button to select "Channel", then press the ENTER button.
- Press the ▲ or ▼ button to select "Channel Manager", then press the ENTER button
- Press the ▲ or ▼ button to select "All", "Added" or "Favorite", then press the ENTER button.

To toggle between your all channels, add channels, or favorite channels, use the red (P.MODE) button on the remote control.

- Red (P.MODE) button: Press repeatedly to select "All", "Added", or "Favorite".
- Yellow (STILL) button: Press to delete all channels memorized.

# Setting the Default Channel List Mode

You can set All, Added, or Favorite to be the Default List that appears when you press the CH. MGR button.

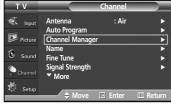

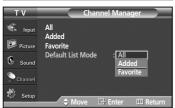

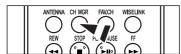

- Press the MENU button to display the menu.
   Press the ▲ or ▼ button to select "Channel", then press the ENTER button.
- Press the ▲ or ▼ button to select "Channel Manager", then press the ENTER button.
- Press the ▲ or ▼ button to select "Default List Mode", then press the ENTER button.

Press the ▲ or ▼ button to select "All", "Added", or "Favorite", then press the ENTER button.

The Channel list you want to appear when you press the CH MGR button.

- $\bullet \ \textbf{All:} \ \textbf{Shows All the channels when you press the CH.MGR button on the remote control.}$
- Added: Shows Added channels when you press CH.MGR button on the remote control.
- Favorite: Shows Favorite channels when you press CH.MGR button on the remote control.

Press the **EXIT** button to exit.

Press the **CH MGR** button on the remote control to bring up the Channel Lists.

## **Labeling Channels**

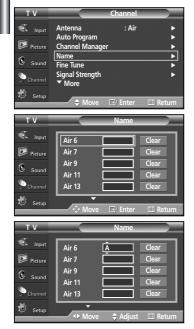

1. Press the **MENU** button to display the menu.

Press the  $\blacktriangle$  or  $\blacktriangledown$  button to select "Channel", then press the **ENTER** button. Press the  $\blacktriangle$  or  $\blacktriangledown$  button to select "Name", then press the **ENTER** button.

- Press the ▲ or ▼ button to select the channel to be assigned a new name, then press the ENTER button.
- 3. Press the ▲ or ▼ button to select a letter, a number or a blank (Results in this sequence: A...Z, 0...9, +, -, \*, /, blank).

  Press the ► button to switch to the next field, which will be selected.

  Select a second letter or digit by pressing the ▲ or ▼ button, as above.

  Repeat the process to select the last three digits. When you have finished, press the ENTER button to assign the new name.

  To erase the assigned new name, select "Clear" by pressing the ◀ or ► button, then press the ENTER button.

Press the **EXIT** button to exit.

The names of digital broadcasting channels are automatically assigned and thus cannot be assigned by users.

# **Fine Tuning Analog Channels**

Use fine tuning to manually adjust a particular channel for optimal reception.

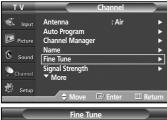

- Press the MENU button to display the menu.
   Press the ▲ or ▼ button to select "Channel", then press the ENTER button.
- 2. Press the ▲ or ▼ button to select "Fine Tune", then press the ENTER button.

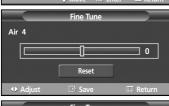

- **3.** Press the ◀ or ▶ button to adjust the fine tuning.
- **4.** To store the fine tuning setting in the TV's memory, press the **ENTER** button. To reset the fine tuning setting, press the **▼** button to select "Reset", then press the **ENTER** button.

Press the **EXIT** button to exit.

- > Only analog TV channels can be fine tuned.
- ➤ "\*" will appear next to the number of fine-tuned channels.

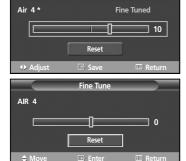

# Checking the Digital-Signal Strength

Unlike analog channels, which can vary in reception quality from "snowy" to clear, digital (HDTV) channels have either perfect reception quality or you will not receive them at all. So, unlike analog channels, you cannot fine tune a digital channel. You can, however, adjust your antenna to improve the reception of available digital channels.

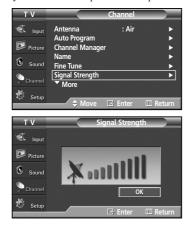

- Press the MENU button to display the menu.
   Press the ▲ or ▼ button to select "Channel", then press the ENTER button.
- 2. Press the ▲ or ▼ button to select "Signal Strength", then press the ENTER button. If the signal strength meter indicates that the signal is weak, physically adjust your antenna to increase the signal strength.

Continue to adjust the antenna until you find the best position with the strongest signal.

Press the EXIT button to exit.

You can also press the **ENTER** button to select OK then press the **EXIT** button to exit the menu.

## LNA (Low Noise Amplifier)

If the TV is operating in a weak-signal area, sometimes the LNA function can improve the reception (a low-noise preamplifier boosts the incoming signal).

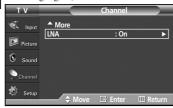

- Press the MENU button to display the menu.
   Press the ▲ or ▼ button to select "Channel", then press the ENTER button.
- 2. Press the ▲ or ▼ button to select "LNA", then press the ENTER button.

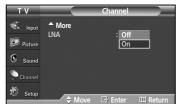

- Press the ▲ or ▼ button to select "Off" or "On", then press the ENTER button.
   Press the EXIT button to exit.
  - LNA functions only when antenna is set to AIR. (See "Selecting the Antenna" on page 36)
  - If the picture is noisy with the LNA set to On, select Off.
  - The LNA setting must be made separately for each channel.

## Using Your TV as a Computer (PC) Display

## Setting Up Your PC Software (Based on Windows XP)

The Windows display-settings for a typical computer are shown below. The actual screens on your PC will probably be different, depending upon your particular version of Windows and your particular video card. However, even if your actual screens look different, the same basic set-up information will apply in almost all cases. (If not, contact your computer manufacturer or Samsung Dealer.)

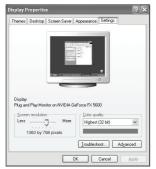

- 1. First, click on "Control Panel" on the Windows start menu.
- 2. When the control panel window appears, click on "Appearance and Themes" and a display dialog-box will appear.
- When the control panel window appears, click on "Display" and a display dialog-box will appear.
- Navigate to the "Settings" tab on the display dialog-box. The correct size setting (resolution)

Optimum: 1024 x 768 pixels

If a vertical-frequency option exists on your display settings dialog box, the correct value is "60" or "60 Hz". Otherwise, just click "OK" and exit the dialog box.

## **Display Modes**

If the signal from the system equals the standard signal mode, the screen is adjusted automatically. If the signal from the system doesn't equal the standard signal mode, adjust the mode by referring to your videocard user guide; otherwise there may be no video. For the display modes listed below, the screen image has been optimized during manufacture.

| Video Signal              | Resolution<br>(Dot X Line) | Vertical<br>Frequency (Hz) | Horizontal<br>Frequency (KHz) | Vertical<br>Polarity | Horizontal<br>Polarity | HP-S4273 | HP-S5073 |
|---------------------------|----------------------------|----------------------------|-------------------------------|----------------------|------------------------|----------|----------|
| _                         | 640 X 350                  | 70.086                     | 31.469                        | N                    | Р                      | V        | ·        |
|                           | 720 X 400                  | 70.087                     | 31.469                        | Р                    | N                      | V        | <b>v</b> |
|                           | 640 X 480                  | 59.940                     | 31.469                        | N                    | N                      | V        | V        |
|                           |                            | 70.000                     | 35.000                        | N/P                  | N/P                    | V        | V        |
|                           |                            | 72.809                     | 37.861                        | N                    | N                      | V        | V        |
|                           |                            | 75.000                     | 37.500                        | N                    | N                      | V        | V        |
| DM DC / AT                | 800 X 600                  | 56.250                     | 35.156                        | N/P                  | N/P                    | V        | V        |
| IBM PC / AT<br>Compatible |                            | 60.317                     | 37.879                        | Р                    | Р                      | V        | V        |
|                           |                            | 70.000                     | 43.750                        | N/P                  | N/P                    | V        | V        |
|                           |                            | 72.188                     | 48.077                        | Р                    | Р                      | V        | V        |
|                           |                            | 75.000                     | 46.875                        | Р                    | Р                      | V        | · ·      |
|                           | 848 X 480                  | 60.000                     | 31.020                        | Р                    | Р                      | V        | V        |
|                           |                            | 74.769                     | 37.684                        | N                    | Р                      | V        | V        |
|                           | 1024 X 768                 | 60.004                     | 48.363                        | N                    | N                      | V        | V        |
|                           |                            | 70.069                     | 56.476                        | N                    | N                      | V        | V        |
|                           |                            | 72.000                     | 57.672                        | N/P                  | N/P                    | V        | V        |
|                           |                            | 75.029                     | 60.023                        | Р                    | Р                      | V        | V        |
|                           | 1280 X 720                 | 59.855                     | 44.772                        | Р                    | N                      |          | V        |
|                           | 1360 X 768                 | 60.015                     | 47.712                        | Р                    | Р                      |          | V        |

- · The interlace mode is not supported.
- The TV operates abnormally if a non-standard video format is selected.
- The table above conforms to IBM/VESA regulations and is based on using the Analog Input.
- "\u20b2" mark means that this mode can be supported.
- For the HP-S4273, PC text quality is optimum in XGA mode (1024 x 768@60Hz).
  - For the HP-S5073, PC text quality is optimum in WXGA mode (1360 x 768@60Hz).

(Three pixels on left, right, top and bottom will be grayed out at the resolution setting of 1360x768@60Hz. This is not a mechanical problem but a result caused by the pixel difference between the standard resolution and the PDP panel.)

- When this TV is used as a PC display, 32-bit color is supported.
- Depending on the manufacturer, your PC display screen might appear different. (and depending on your particular version of Windows.) Check your PC instruction book for information about connecting your PC to a TV.
- If a vertical and horizontal frequency-select mode exists, select 60Hz (vertical) and 48.4kHz (horizontal).
- In some cases, abnormal signals (such as stripes) might appear on the TV screen when the PC power is turned off (or if the PC is disconnected). If so, press the SOURCE button on the remote control or SOURCE button on the side panel to enter a VIDEO mode. Also, make sure that the PC is connected.

# Setting up the TV with your PC

## **How to Auto Adjust**

Use the Auto Adjust function to have the TV set automatically adjust the video signals it receives from the PC. The function also automatically fine-tunes the settings and adjusts the frequency values and positions.

- > This function does not work in DVI-Digital mode.
- > Change to the PC mode first.

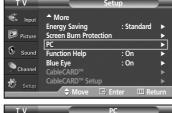

Press the MENU button to display the menu.
 Press the ▲ or ▼ button to select "Setup", then press the ENTER button.
 Press the ▲ or ▼ button to select "PC", then press the ENTER button.

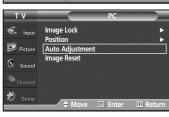

Auto Adjustment in progress. Please wait.

Press the ▲ or ▼ button to select "Auto Adjustment", then press the ENTER button.
 The message "Auto Adjustment in progress. Please wait." appears on the screen and the picture adjustments are automatically activated.

Press the **EXIT** button to exit.

#### **Adjusting the Screen Quality**

The purpose of the picture quality adjustment is to remove or reduce picture noise. If the noise is not removed by fine tuning alone, then do the frequency adjustments to the utmost and fine tune again. After the noise has been reduced, re-adjust the picture so that it is aligned on the center of the screen.

> Change to the PC mode first.

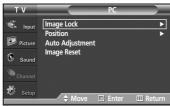

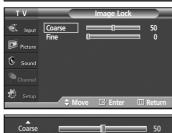

- Press the MENU button to display the menu.
   Press the ▲ or ▼ button to select "Setup", then press the ENTER button.
   Press the ▲ or ▼ button to select "PC", then press the ENTER button.
- 2. Press the ENTER button to select "Image Lock".
- 3. Press the ▲ or ▼ button to select "Coarse" or "Fine", then press the ENTER button. Press the ◄ or ► button to adjust the screen quality, then press the ENTER button. Press the EXIT button to exit.
  - This feature may change the width of the image. If necessary, adjust the position to center.

#### **Changing the Screen Position**

After connecting the TV to your PC, adjust the position of the screen if it is not well-aligned.

Change to the PC mode first.

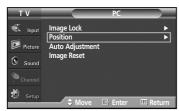

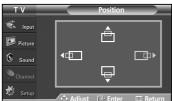

- Press the MENU button to display the menu.
   Press the ▲ or ▼ button to select "Setup", then press the ENTER button.
   Press the ▲ or ▼ button to select "PC", then press the ENTER button.
- 2. Press the ▲ or ▼ button to select "Position", then press the ENTER button.
- Press the ▲ or ▼ button to adjust the V-Position. Press the ◄ or ► button to adjust the H-Position. Press the ENTER button.

Press the EXIT button to exit.

## **Initializing the Screen Position**

Change to the PC mode first.

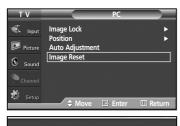

Image Reset is completed.

- Press the MENU button to display the menu.
   Press the ▲ or ▼ button to select "Setup", then press the ENTER button.
   Press the ▲ or ▼ button to select "PC", then press the ENTER button.
- 2. Press the ▲ or ▼ button to select "Image Reset", then press the ENTER button. The message "Image Reset is completed." appears on the screen.

Press the **EXIT** button to exit.

> The previously adjusted settings will be reset to the factory defaults.

# **Time Setting**

## **Setting the Time**

Setting the clock is necessary in order to use the various timer features of the TV. Also, you can check the time while watching the TV. (Just press the INFO button.)

## **Option 1: Setting the Clock Manually**

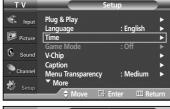

Press the MENU button to display the menu.
 Press the ▲ or ▼ button to select "Setup", then press the ENTER button.
 Press the ▲ or ▼ button to select "Time", then press the ENTER button.

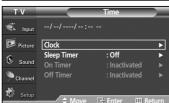

2. Press the ENTER button to select "Clock".

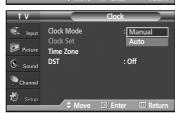

3. Press the ENTER button to select "Clock Mode".

Press the ▲ or ▼ button to select "Manual", then press the ENTER button.

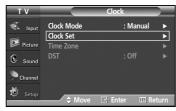

**4.** Press the ▲ or ▼ button to select "Clock Set", then press the **ENTER** button.

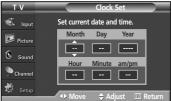

5. Press the ◀ or ▶ button to move to "Month", "Day", "Year", "Hour", "Minute", or "am/pm". Set the date and time you want by pressing the ▲ or ▼ button, then press the ENTER button.

Press the EXIT button to exit.

- The current time will appear every time you press the **INFO** button.
- > You can set the month, day, year, hour, and minute directly by pressing the number buttons on the remote control.

#### **Option 2: Setting the Clock Automatically**

The Clock can be set automatically if you are receiving a digital signal.

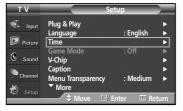

Press the MENU button to display the menu.
 Press the ▲ or ▼ button to select "Setup", then press the ENTER button.
 Press the ▲ or ▼ button to select "Time", then press the ENTER button.

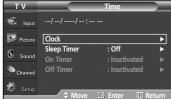

2. Press the ENTER button to select "Clock".

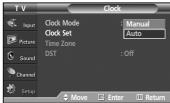

Press the ENTER button to select "Clock Mode".
 Press the ▲ or ▼ button to select "Auto", then press the ENTER button.

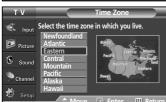

- **4.** Press the ▲ or ▼ button to select "Time Zone", then press the **ENTER** button.
- 5. Press the ▲ or ▼ button to highlight the time zone for your local area (and to move the highlight to the appropriate time zone on the map of the United States), then press the ENTER button.

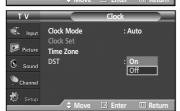

- Press the ▲ or ▼ button to select "DST" (Daylight Saving Time), then press the ENTER button.
  - Press the ▲ or ▼ button to select "On" or "Off", then press the **ENTER** button.

Press the **EXIT** button to exit.

- Depending on the broadcast station and signal, the auto time may not be set correctly. If this occurs, set the time manually.
- > Antenna or Cable must be connected in order to set the time automatically.

#### Setting the On/Off Timer

Use this feature to set the TV to turn on or off at a desired time.

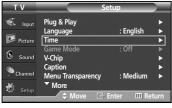

Press the MENU button to display the menu.
 Press the ▲ or ▼ button to select "Setup", then press the ENTER button.
 Press the ▲ or ▼ button to select "Time", then press the ENTER button.

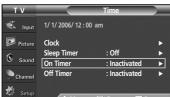

**2.** Press the  $\triangle$  or  $\nabla$  button to select "On Timer", then press the **ENTER** button.

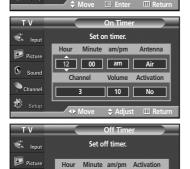

12 00 am

- Press the ▲ or ▼ button to set the hour, then press the ► button to move to the next step.
   Set other items using the same method as above.
  - > When finished, press the **MENU** button to return.
  - You can set the hour, minute, and channel directly by pressing the number buttons on the remote control.
- **4.** Press the ▲ or ▼ button to select "Off Timer", then press the **ENTER** button.
- 5. Press the ▲ or ▼ button to set the hour, then press the ▶ button to move to the next step. Set other items using the same method as above.

Press the **EXIT** button to exit.

> Auto Power Off

When you set the timer "On", the television will eventually turn off, if no controls are operated for 3 hours after the TV was turned on by timer. This function is only available in timer "On" mode and prevents overheating, which may occur if a TV is on for too long time.

## **Setting the Sleep Timer**

Channel

Setup

The sleep timer automatically shuts off the TV after a preset time (30, 60, 90, 120, 150 and 180 minutes).

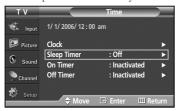

Press the MENU button to display the menu.
 Press the ▲ or ▼ button to select "Setup", then press the ENTER button.
 Press the ▲ or ▼ button to select "Time", then press the ENTER button.

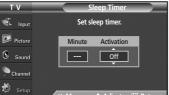

2. Press the ▲ or ▼ button to select "Sleep Timer", then press the ENTER button.

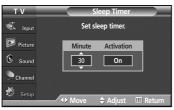

Press the ▲ or ▼ button to select the minute.
 Setting the Timer sets the Activation to "On" automatically.

To cancel the set sleep timer:

Press the ▶ button to select "Activation".

Press the ▲ or ▼ button to select "Off", then press the **ENTER** button.

Press the EXIT button to exit.

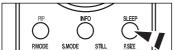

Press the **SLEEP** button on the remote control until the appropriate time interval appears (any of the preset values from "30 min" to "180 min").

# **Function Description**

## Selecting a Menu Language

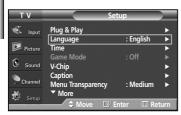

Press the MENU button to display the menu.
 Press the ▲ or ▼ button to select "Setup", then press the ENTER button.
 Press the ▲ or ▼ button to select "Language", then press the ENTER button.

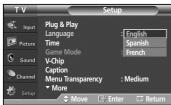

 Press the ▲ or ▼ button to select the appropriate language: "English", "Spanish" or "French", then press the ENTER button.

Press the EXIT button to exit.

## Using the Game Mode

When connecting to a game console such as PlayStation™ or Xbox™, you can enjoy a more realistic gaming experience by selecting game menu.

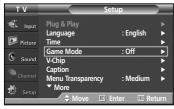

- Press the MENU button to display the menu.
   Press the ▲ or ▼ button to select "Setup", then press the ENTER button.
- 2. Press the ▲ or ▼ button to select "Game Mode", then press the ENTER button.

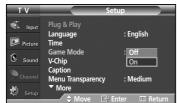

- **3.** Select "Off" or "On" by pressing the ▲ or ▼ button, then press the **ENTER** button.
- 4. Press the EXIT button to exit.
  - Restrictions on Game mode (Caution)
    - To disconnect the game console and connect another external device, set Game to Off in the setup menu.
    - If you display the TV menu in Game mode, the screen shakes slightly.
    - The mark ( ) appears on the screen which means that Game Mode is on with the selected source.

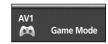

#### > If Game Mode is On

- Picture Mode is automatically changed to Custom and users cannot change the mode.
- Sound Mode in the Sound menu is deactivated. Adjust the sound using the equalizer.
- The Reset in the Sound menu is activated. Reset function initializes the Equalizer settings to the factory default setting.
- Game Mode is not available in TV mode.
- If the picture is poor when external device is connected to TV, check if Game Mode is On. Set Game Mode to Off and connect external devices.

# Viewing Closed Captions (On-Screen Text Messages) - Digital

The Digital Captions function operates on digital channels.

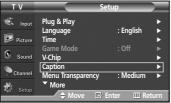

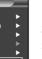

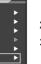

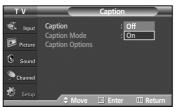

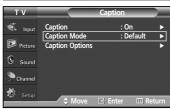

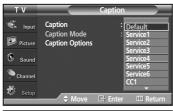

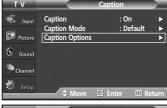

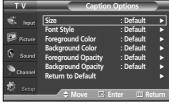

- 1. Press the MENU button to display the menu.
  - Press the ▲ or ▼ button to select "Setup", then press the **ENTER** button.
- 2. Press the ▲ or ▼ button to select "Caption", then press the ENTER button.
- Press the **ENTER** button to select "Caption". Press the ▲ or ▼ button to select "On", then press the **ENTER** button.
- Press the ▲ or ▼ button to select "Caption Mode", then press the **ENTER** button. Press the ▲ or ▼ button to select submenu (Default, Service1~Service6, CC1~CC4 or Text1~Text4) you want, then press the ENTER button.

- **5.** Press the ▲ or ▼ button to select "Caption Options", then press the **ENTER** button.
  - "Caption Options" are available only when "Service1~Service6" can be selected in "Caption Mode".
  - > Service1~6 in digital caption mode may not be available depending on the broadcast.
- **6.** Press the ▲ or ▼ button to select "Size", then press the **ENTER** button. Press the ▲ or ▼ button to select the desired caption option, then press the **ENTER** button.

Press the ▲ or ▼ button to select the desired sub-menu options (see options below), then press the ENTER button.

Press the **EXIT** button to exit.

- > The availability of captions depends on the program being broadcast.
- "Default" means to follow the standard set by the broadcaster.
- Foreground and Background cannot be set to have the same color.
- Foreground Opacity and Background Opacity cannot be both set to "Transparent".
- Size: This option consists of "Default", "Small", "Standard", and "Large". The default is "Standard".
- Font Style: This option consists of "Default", "Style0 ~ Style 7". You can change the font you want. The default is "Style 0".
- Foreground Color: This option consists of "Default". "White". "Black". "Red". "Green". "Blue". "Yellow", "Magenta", and "Cyan". You can change the color of the letter. The default is "White".
- Background Color: This option consists of "Default", "White", "Black", "Red", "Green", "Blue", "Yellow", "Magenta", and "Cyan". You can change the background color of the caption. The default is "Black".
- Foreground Opacity: This option consists of "Default", "Transparent", "Translucent", "Solid", and "Flashing". You can change the opacity of the letter.
- Background Opacity: This option consists of "Default", "Transparent", "Translucent", "Solid", and "Flashing". You can change the background opacity of the caption.
- Return to Default: This option sets each of "Size", "Font Style", "Foreground Color", "Background color", "Foreground Opacity", and "Background Opacity" to its default.
- Press the CAPTION button on the remote control to select "On" or "Off".

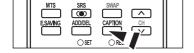

## Viewing Closed Captions (On-Screen Text Messages) - Analog

The Analog Caption function operates in either analog TV channel mode or external signal mode. (Depending on the broadcasting signal, the Analog Caption function may operate on digital channels.)

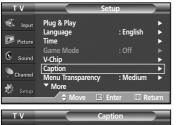

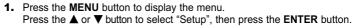

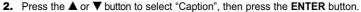

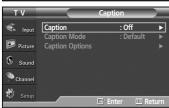

3. Press the ENTER button to select "Caption".

Press the ▲ or ▼ button to select "On", then press the ENTER button.

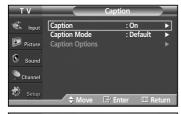

4. Press the ▲ or ▼ button to select "Caption Mode", then press the ENTER button. Press the ▲ or ▼ button to select submenu (CC1~CC4 or Text1~Text4) you want, then press the ENTER button.

Press the **EXIT** button to exit.

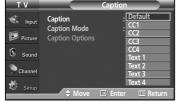

- The default is "CC1".
- CC1: The Primary Synchronous Caption Service. These are captions in the primary language that must be in sync with the sound, preferably matched to a specific frame.
- CC2: The Special Non-Synchronous Use Captions.
   This channel carries data that is intended to augment information carried in the program.
- CC3: Secondary Synchronous Caption Service.

  Alternate program-related caption data, typically second language captions.
- CC4: Special Non-Synchronous Use Captions. Similar to CC2.
- Text1: First Text Service. This may be various non-program related data.
- Text2: Second Text Service. Additional data, usually not program related.
- Text3/Text4: Third and Fourth Text Services.

These data channels should be used only if Text1 and Text2 are not sufficient.

- ➤ The Caption feature doesn't work in COMPONENT, PC, HDMI(DVI) modes.
  - The availability of captions depends on the program being broadcast.

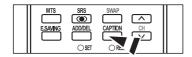

You can also press the CAPTION button on the remote control to select Captions "On" or "Off".

## Menu Transparency Level

Adjusts the transparency of the menu screen.

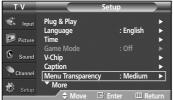

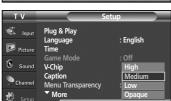

- 1. Press the MENU button to display the menu. Press the ▲ or ▼ button to select "Setup", then press the ENTER button.
- 2. Press the ▲ or ▼ button to select "Menu Transparency", then press the ENTER
- **3.** Press the  $\triangle$  or  $\nabla$  button to select level, then press the **ENTER** button. Press the EXIT button to exit.

# Using the Energy Saving Feature

This feature adjusts the screen brightness automatically depending on the surrounding lighting conditions.

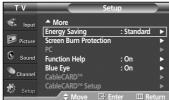

- ▲ More : On : On

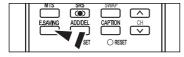

- 1. Press the **MENU** button to display the menu. Press the ▲ or ▼ button to select "Setup", then press the **ENTER** button.
- 2. Press the ▲ or ▼ button to select "Energy Saving", then press the ENTER button. Press the ▲ or ▼ button to select submenu (Standard, Auto Saving, Super Saving) you want, then press the **ENTER** button.

Press the **EXIT** button to exit.

- Standard: Operates in standard mode regardless of the surrounding illumination.
- Auto Saving: Automatically adjusts to the surrounding illumination.
- Super Saving: Enters maximum power saving mode regardless of the surrounding illumination.

Press the **E.SAVING** button to select the energy saving setting.

# **Preventing Screen Burn-in**

To reduce the possibility of screen burn, this unit is equipped with screen burn prevention technology. This technology enables you to set picture movement up/down (Vertical Line) and side to side (Horizontal Dot). The Time setting allows you to program the time between movement of the picture in minutes.

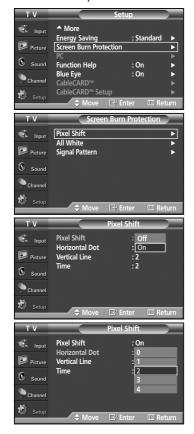

- Press the MENU button to display the menu.
   Press the ▲ or ▼ button to select "Setup", then press the ENTER button.
- 2. Press the ▲ or ▼ button to select "Screen Burn Protection", then press the ENTER button.
- 3. Press the ENTER button to select "Pixel Shiff", then press the ENTER button. Pressing the ▲ or ▼ button will alternate between "On" and "Off". You will also see the items "Horizontal Dot", "Vertical Line" and "Time".
  - Pixel Shift: Using this function, you can minutely move pixels on the PDP in horizontal or vertical direction to prevent after-images on the screen.
- Press the ▲ or ▼ button to select the item you wish to change, then press the ENTER button.

Press the ▲ or ▼ button to change the value of the item, then press the **ENTER** button

· Optimum condition for pixel shift;

| Horizontal Dot | 2 |
|----------------|---|
| Vertical Line  | 2 |
| Time(min)      | 2 |

Press the **EXIT** button to exit.

## **Reducing the Effects of Screen Burn**

If screen burn has occurred, you can select a white screen or signal pattern (rolling screen) to help remove screen burn artifacts.

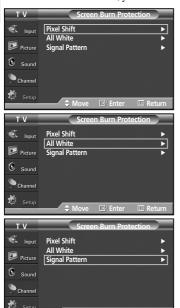

- Press the MENU button to display the menu.
   Press the ▲ or ▼ button to select "Setup", then press the ENTER button.
- Press the ▲ or ▼ button to select "Screen Burn Protection", then press the ENTER button.
- Press the ▲ or ▼ button to select "All White" or "Signal Pattern", then press the ENTER button.

Press the EXIT button to exit.

- All White: This function removes after-images on the screen by changing the color
  of pixels to white. Use this function when there are remaining after-images
  or symbols on the screen especially when you displayed a still image on
  the screen for a long time.
- Signal Pattern: This function removes after-images on the screen by moving all the pixels on the PDP according to a pattern. Use this function when there are remaining after-images or symbols on the screen especially when you displayed a still image on the screen for a long time.
- To remove after-images on the screen, use either the "All White" or "Signal Pattern" function. Although both functions remove after-images on the screen, "Signal Pattern" is more effective.
- The after-image removal function has to be executed for a long time (approximately 1 hour) to effectively remove after-images on the screen. If the after-image is not removed after performing the function, repeat the function again.
- Press any key on the remote control to cancel this feature.

## **Setting the Function Help**

Displays help on the menu functions.

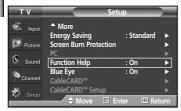

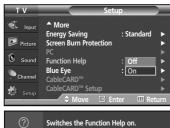

- 1. Press the **MENU** button to display the menu. Press the ▲ or ▼ button to select "Setup", then press the **ENTER** button.
- 2. Press the ▲ or ▼ button to select "Function Help", then press the ENTER button.
- 3. Press the ▲ or ▼ button to select "Off" or "On", then press the ENTER button. Press the **EXIT** button to exit.
  - > The Function Help default setting is On.

# Setting the Blue Eye

You can set the Blue Power LED on or off. If the TV's power is tuned off when Blue Eye is set to off, the Blue LED goes off after 5 seconds. This will save power and reduce eye fatigue.

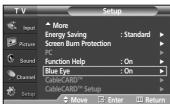

- 1. Press the MENU button to display the menu. Press the ▲ or ▼ button to select "Setup", then press the **ENTER** button.
- 2. Press the ▲ or ▼ button to select "Blue Eye", then press the ENTER button.

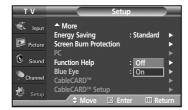

- 3. Press the ▲ or ▼ button to select "Off" or "On", then press the ENTER button. Press the **EXIT** button to exit.
  - Off: LED(Blue) will not come on.
  - On: LED(Blue) will come on after you turn the TV off.

## Using CableCARD

You must obtain a CableCARD from a local cable service provider.

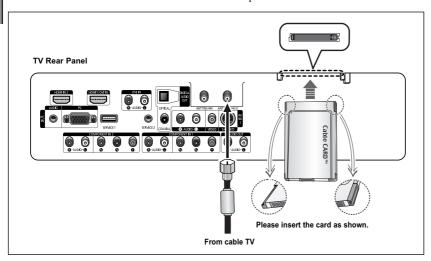

- Once the channel list has been updated, only the channels on the channel list can be selected.
- Remove the CableCARD by carefully pulling it out with your hands since dropping the CableCARD may cause damage to it.

- Insert the CableCARD into the "CableCARD" slot and the message "CableCARD™ Inserted" is displayed on the screen. If the channel information does not exist, the message "Updating Channel List" is displayed during channel information configuration. It could take several minutes to update the channel information depending on your cable service provider.
- 2. The pairing information containing a telephone number, CableCARD ID, Host ID, and other information will be displayed in about 2~3 minutes. If an error message is displayed, please contact your service provider.
- 3. When the channel information configuration has finished, the message "Updating Completed" is displayed, indicating that the channel list is now updated.
- **4.** The Channel list can now be displayed by pressing CH LIST button.

# Displaying CableCARD related information

This menu works with a CableCARD provided by a local cable service provider. Prior to accessing this menu, a CableCARD should be connected to the rear panel of the TV. Accessing information on Status, Pairing and Network Setup of the CableCARD is provided by the service provider in CableCARD menu.

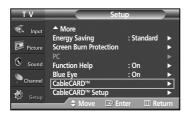

- Make sure the Cablecard is inserted.
   Press the MENU button.
   Press the ▲ or ▼ button to select "Setup", then press the ENTER button.
- 2. Press the ▲ or ▼ button to select "CableCARD™", then press the ENTER button. Press the EXIT button to exit.

# **Using the CableCARD Setup Function**

Sets up the relevant options for CableCARD.

## **CableCARD Reset**

Resets CableCARD when the channels provided by CableCARD are not available.

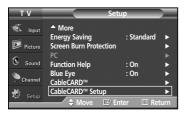

- 1. Press the MENU button.
- Press the ▲ or ▼ button to select "Setup", then press the ENTER button.

  2. Press the ▲ or ▼ button to select "CableCARD™ Setup", then press the ENTER

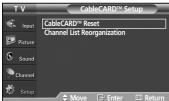

**3.** Press the **ENTER** button to select "CableCARD™ Reset".

## **Channel List Reorganization**

Deletes and reorganizes the channel list provided by CableCARD.

This feature should be used if you change or upgrade your CableCARD service.

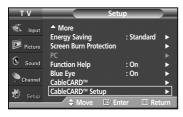

- 1. Press the MENU button.
  - Press the ▲ or ▼ button to select "Setup", then press the ENTER button.
- 2. Press the ▲ or ▼ button to select "CableCARD™ Setup", then press the ENTER button.

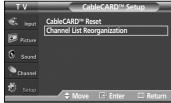

3. Press the ▲ or ▼ button to select "Channel List Reorganization", then press the ENTER button.

## Using the V-Chip

The V-Chip feature automatically locks out programs that are deemed inappropriate for children. The user must enter a PIN (personal ID number) before any of the V-Chip restrictions are set up or changed.

- When the V-Chip feature is activated, the PIP features do not function.
- The V-Chip does not work if the input is DTV (HD or SD).
- > V-Chip function is not available in HDMI or component mode.

## **Setting Up Your Personal ID Number (PIN)**

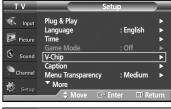

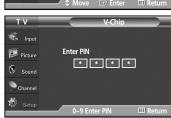

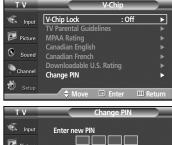

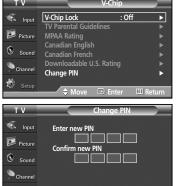

- 1. Press the MENU button to display the menu. Press the ▲ or ▼ button to select "Setup", then press the **ENTER** button.
- **2.** Press the ▲ or ▼ button to select "V-Chip", then press the **ENTER** button. The message "Enter PIN" will appear. Enter your 4 digit PIN number.
  - The default PIN number of a new TV set is "0-0-0-0".

3. The "V-Chip" screen will appear.

Press the ▲ or ▼ button to select "Change PIN", then press the **ENTER** button. The Change PIN screen will appear. Choose any 4 digits for your PIN and enter them. As soon as the 4 digits are entered, the "Confirm new PIN" screen appears. Re-enter the same 4 digits. When the Confirm screen disappears, your PIN has been memorized.

Press the EXIT button to exit.

If you forget the PIN, press the remote-control buttons in the following sequence, which resets the pin to 0-0-0-0 : Power Off.  $\rightarrow$  Mute  $\rightarrow$  8  $\rightarrow$  2  $\rightarrow$  4  $\rightarrow$  Power On.

## **U.S.A Only**

This product is covered by the following U.S. patents: US4,930,158 US4,930,160

#### How to Enable/Disable the V-Chip

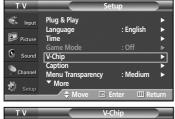

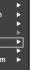

- \* \* \* \* Channel
- TV Parental Guidelines MPAA Rating Canadian English Canadian French Downloadable U.S. Rating Sound

- 1. Press the MENU button to display the menu. Press the ▲ or ▼ button to select "Setup", then press the **ENTER** button.
- 2. Press the ▲ or ▼ button to select "V-Chip", then press the ENTER button. The message "Enter PIN" will appear. Enter your 4 digit PIN number.

3. The "V-Chip" screen will appear. To enable the V-Chip feature, press the ENTER button so that the "V-Chip Lock" field is "On". (Pressing the ▲ or ▼ button will alternate between "On" and "Off".) Press the **ENTER** button.

Press the EXIT button to exit.

#### How to Set up Restrictions Using "TV Parental Guidelines"

First, set up a personal identification number (PIN), and enable the V-Chip. (See previous section.) Parental restrictions can be set up using either of two methods: The TV guidelines or the MPAA rating.

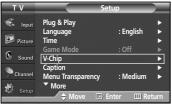

1. Press the **MENU** button to display the menu. Press the ▲ or ▼ button to select "Setup", then press the ENTER button.

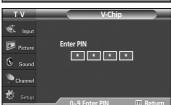

2. Press the ▲ or ▼ button to select "V-Chip", then press the ENTER button. The message "Enter PIN" will appear. Enter your 4 digit PIN number.

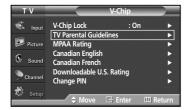

- 3. The "V-Chip" screen will appear. Press the ▲ or ▼ button to select "TV Parental Guidelines", then press the ENTER button.
- The "TV Parental Guidelines" screen will appear. Press the ▲ or ▼ button to select one of the six aged based categories:
  - TV-Y: Young children.
  - TV-Y7: Children 7 and over.
  - TV-G: General audience.
  - TV-PG: Parental guidance.
  - TV-14: Viewers 14 and over.
  - TV-MA: Mature audience.

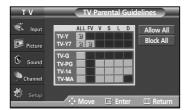

**5.** At this point, one of the TV-Ratings is selected.

Press the **ENTER** button. Depending on your existing setup, the "♠" symbol will be selected. (Blank = Unblocked, ♠ = Blocked)

While "``a" is selected, press the **ENTER** button to block or unblock the category. To select a different TV-Rating, press the ▲ or ▼ button and then repeat the process.

- Allow all: Press to unlock all TV ratings. / Block all: Press to lock all TV ratings.
- The TV-Y, TV-Y7, TV-G, TV-PG, TV-14 and TV-MA have additional options. See the next step to change any of the following sub-ratings:
- FV: Fantasy violence.
- . D: Sexually suggestive dialog.
- · L: Adult language.
- S: Sexual situation.
- V: Violence.
- The V-Chip will automatically block certain categories that are "more restrictive". For example, if you block "TV-Y" category, then TV-Y7 will automatically be blocked. Similarly, if you block the TV-G category, then all the categories in the "young adult" group will be blocked (TV-G, TV-PG, TV-14, and TV-MA). The subratings (D, L, S, V) work together similarly. (See next section.)
- 6. How to set the FV, D, L, S and V sub-ratings.

First, select one of these TV-Ratings: TV-Y, TV-Y7, TV-G, TV-PG, TV-14, or TV-MA (See Step 4, on page 56), and press the **ENTER** button.

The "a" symbol will be displayed for each sub-rating.

While " ♠" is selected, press the ▶ button to go to a sub rating.

Press the ENTER to block the sub rating. To select a different TV-Rating, press the ♠ or ▼ button and then repeat the process.

- The V-chip will automatically block certain categories that are "More restrictive".

  For example, if you block "L" sub-rating in TV-PG, then the "L" sub-ratings in TV-14 and TV-MA will automatically be blocked.
- Press the EXIT button to clear all the screens. (Or proceed to the next section, and set up additional restrictions based on the MPAA codes.)
  - These categories consist of two separate groups: TV-Y and TV-Y7 (young children through age 7), and TV-G through TV-MA (everybody else). The restrictions for these two groups work independently: If a household includes very young children as well as young adults, the TV guidelines must be set up separately for each age group.
  - TV-Y: All children. The themes and elements in this program are specifically designed for a very young audience, including children from ages two to six.
  - TV-Y7: Directed to older children. The themes and elements in this program may include mild physical or comedic violence, or may frighten children under the age of seven.
  - TV-G: General audience. It contains little or no violence, no strong language, and little or no sexual dialog or situations.
  - TV-PG: Parental guidance suggested. This program may contain infrequent coarse language, limited violence, some suggestive sexual dialog and situations.
  - TV-14: Parents strongly cautioned. This program may contain sophisticated themes, sexual content, strong language and more intense violence.
  - TV-MA: Mature audiences only. This program may contain mature themes, profane language, graphic violence and explicit sexual content.

## How to Set up Restrictions Using the MPAA Ratings: G, PG, PG-13, R, NC-17, X, NR

The MPAA rating system uses the Motion Picture Association of America (MPAA) system, and its main application is for movies. When the V-Chip lock is on, the TV will automatically block any programs that are coded with objectionable ratings (either MPAA or TV-Ratings).

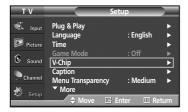

- Press the MENU button to display the menu.
   Press the ▲ or ▼ button to select "Setup", then press the ENTER button.
- 2. Press the ▲ or ▼ button to select "V-Chip", then press the ENTER button.

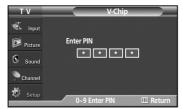

The message "Enter PIN" will appear. Enter your 4 digit PIN number.

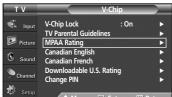

 The "V-Chip" screen will appear. Press the ▲ or ▼ button to select "MPAA Rating", then press the ENTER button.

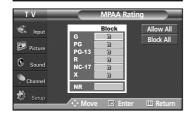

4. Press the ▲ or ▼ button to select an appropriate restriction. Press the ENTER button to activate the restriction selected. The "♠" symbol is indicated. While "♠" is selected, press the ENTER button to block or unblock the category.

Press the **EXIT** button to exit.

> Allow all: Press to unlock all TV ratings. / Block all: Press to lock all TV ratings.

G: General audience (no restriction).
PG: Parental guidance suggested.
PG-13: Parents strongly cautioned.
R: Restricted. Children under 17 should be accompanied by an adult.
NC-17: No children under age 17.
X: Adults only.
NR: Not rated.

➤ The V-Chip will automatically block any category that is "more restrictive".

For example, if you block the "PG-13" category, then "R", "NC-17" and "X" will automatically be blocked also.

## How to Set up Restrictions Using 'Canadian English'

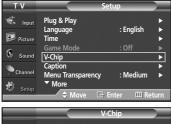

Press the MENU button to display the menu.
 Press the ▲ or ▼ button to select "Setup", then press the ENTER button.
 Press the ▲ or ▼ button to select "V-Chip", then press the ENTER button.

The message "Enter PIN" will appear. Enter your 4 digit PIN number.

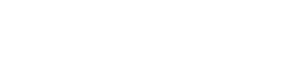

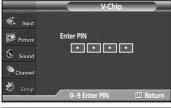

3. The "V-Chip" screen will appear. Press the ▲ or ▼ button to select "Canadian English", then press the ENTER button.

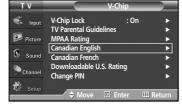

Continued...

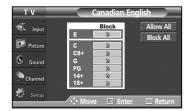

Press the **EXIT** button to exit.

- Allow all: Press to unlock all TV ratings. / Block all: Press to lock all TV ratings.
- E: Exempt programming includes...news, sports, documentaries and other information programming, talk shows, music videos, and variety programming.
- C: Programming intended for children under age 8.
- C8+: Programming generally considered acceptable for children 8 years and over to watch on their own.
- **G**: General programming, suitable for all audiences.
- · PG: Parental guidance.
- 14+: Programming contains themes or content which may not be suitable for viewers under the age of 14.
- 18+: Adult programming.
- The V-Chip will automatically block any category that is "more restrictive". For example, if you block "G" category, then "PG", "14+" and "18+" will automatically be blocked also.

## How to Set up Restrictions Using 'Canadian French'

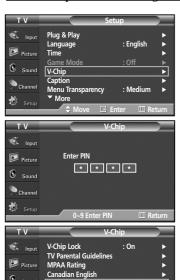

loadable U.S. Rating

☐ Enter

Ö

Picture

Channel

- Press the MENU button to display the menu.
   Press the ▲ or ▼ button to select "Setup", then press the ENTER button.
- 2. Press the ▲ or ▼ button to select "V-Chip", then press the ENTER button. The message "Enter PIN" will appear. Enter your 4 digit PIN number.

 The "V-Chip" screen will appear. Press the ▲ or ▼ button to select "Canadian French". then press the ENTER button.

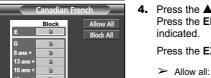

Þ

Press the EXIT button to exit.

- > Allow all: Press to unlock all TV ratings. / Block all: Press to lock all TV ratings.
- E: Exempt programming includes...news, sports, documentaries and other information programming, talk shows, music videos, and variety programming.
- · G: General.
- 8 ans+: Not recommended for young children.
- 13 ans+: Programming may not be suitable for children under the age of 13.
- 16 ans+: Programming is not suitable for children under the age of 16.
- 18 ans+: Programming restricted to adults.
- The V-Chip will automatically block any category that is "more restrictive". For example, if you block "8 ans+" category, then "13 ans+", "16 ans+" and "18 ans+" will automatically be blocked also.

#### Using the V-Chip for Digital channels

Parental restriction information can be used while watching DTV channels.

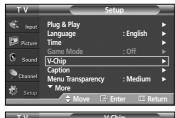

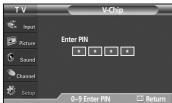

- 1. Press the MENU button to display the menu. Press the ▲ or ▼ button to select "Setup", then press the **ENTER** button.
- 2. Press the ▲ or ▼ button to select "V-Chip", then press the ENTER button. The message "Enter PIN" will appear. Enter your 4 digit PIN number.

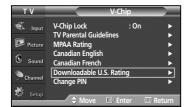

- 3. The "V-Chip" screen will appear. Press the ▲ or ▼ button to select "Downloadable U.S. Rating", then press the ENTER button.
  - If information is not downloaded from the broadcasting station, the "Downloadable U.S. Rating" menu is deactivated.
  - > Parental restriction information is automatically downloaded while watching DTV channels. It may take several seconds.
  - > The "Downloadable U.S. Rating" menu is available for use after information is downloaded from the broadcasting station. However, depending on the information from the broadcasting station, it may not be available for use.

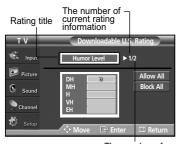

The number of all the rating information

- **4.** Press the **△** or **▼** button to select an appropriate restriction.
  - Press the **ENTER** button to activate the restriction selected. The " a" symbol is indicated.

Press the EXIT button to exit.

- Allow all: Press to unlock all TV ratings. Block all: Press to lock all TV ratings.
- > Parental restriction levels differ depending on the broadcasting station.
- The default menu name and downloadable US rating changes depending on the downloaded information.
- Even if you set the on-screen display to your desired language, the "Downloadable U.S. Rating" menu will appear in English only.
- > The rating will automatically block certain categories that are more restrictive.
- The rating titles (for example: Humor Level..etc) and TV ratings (for example: DH,MH,H..etc) may differ depending on the broadcasting station.

## How to Reset the TV after the V-Chip Blocks a Channel ("Emergency Escape")

If the TV is tuned to a restricted channel, the V-Chip will block it. The screen will go blank and the following message will appear:

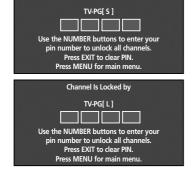

Channel Is Locked by

1. Enter your PIN.

To resume normal viewing, tune to a different channel using CH ∧ or CH ∨ button. Under certain conditions (depending on the rating of the local TV programs) the V-Chip might lock out all the channels. In this case, use the V-Chip function for an "emergency escape":

- 1. Press the MENU button. Press the ▲ or ▼ button to select "Setup", then press the ENTER button.
- **2.** Press the ▲ or ▼ button to select "V-Chip", then press the **ENTER** button.
- 3. Enter your PIN, then press the ENTER button, and press the ▲ or ▼ button to temporarily disable the V-Chip Lock.
  - If you forget the PIN, press the remote-control buttons in the following sequence, which resets the pin to 0-0-0-0 : Power Off.  $\rightarrow$  Mute  $\rightarrow$  8  $\rightarrow$  2  $\rightarrow$  4  $\rightarrow$  Power On.

#### WISELINK

## Using the WISELINK Function

This function enables you to view and listen to photo (BASELINE, JPEG) and audio files (MP3) saved on a memory device.

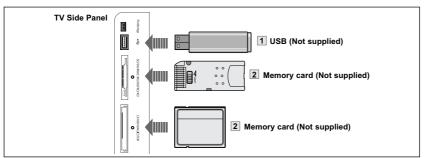

- Do not apply excessive force when you insert/eject the memory card or USB device.
- Do not place the memory card or USB device near a strong electro-magnetic device.
- Do not allow metal substances to come in contact with the terminals on the memory card.
- Do not bend, drop or apply strong shock to memory cards or USB devices.
- Only alphanumeric characters must be used as a filename (photo, music). The filename with non-alphanumeric characters is displayed with "???".
- ➤ If a filename is too long, the filename is represented as follows: "filename...+.jpg" or "filename...+.mp3".
- The file system only supports FAT16/32.
- > Certain types of USB Digital camera and audio devices may not be compatible with this TV.
- WISELINK only supports the USB Mass Storage Class device (MSC). MSC is a Mass Storage Class Bulk-Only Transport device. Examples of MSC are Thumb drives and Flash Card Readers.
- Before inserting your memory card or USB device into the TV, please back up your files. SAMSUNG is not responsible for any data file damage or data loss.
- > The data files in memory cards might be erased due to electrostatic discharge (EST), loose contact, or dust.
- When turning the system on and switching to WISELINK Mode when memory devices are inserted into all the Parallel, USB, Memory 1 and 2 Slots, some memory devices may not be recognized by the system. In this case, separate and reinstall the memory device in question.
- This product supports USB devices that have only 512byte data block size.
- This PDP SET does not support MEMORY STICK with MAGIC GATE. However it supports MEMORY STICK without MAGIC GATE and MEMORY STICK PRO with MAGIC GATE.

- Insert an USB device containing JPEG and/or MP3 files into the WISELINK jack (USB jack) on the side of the TV.
- 2. Insert a memory card(s) containing JPEG and/or MP3 files into one (or both) of the slots on the side of the TV.
  - Insert an SD/SM/MMC/MS/ MSPRO/XD memory card in the upper Memory slot.
  - Insert a CF/MD/ MAGICSTOR memory card into the lower Memory slot.

# Using the WISELINK Mode

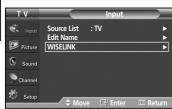

Press the MENU button to display the menu.
 Press the ENTER button to select "Input".
 Press the ▲ or ▼ button to select "WISELINK", then press the ENTER button.

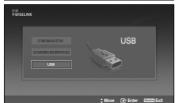

 Press the ▲ or ▼ button to select a corresponding memory device, then press the ENTER button.

A menu for selecting the Photo or Music files or setup function on a selected memory device will be displayed.

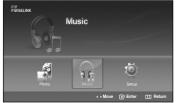

3. Press the ◀ or ▶ button to select an icon ("Photo", "Music" or "Setup"), then press

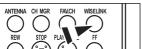

To exit WISELINK mode, press the WISELINK button on the remote control.

Press the WISELINK button on the remote control to turn on the WISELINK mode.

English-61

the ENTER button.

# Using the Photo (JPEG) List

You can play back the JPEG files saved on a memory device in various ways.

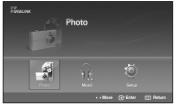

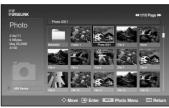

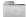

: Folder

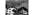

: Photo icon

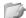

 Move to the previous folder stage icon

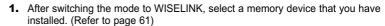

2. Press the ◀ or ▶ button to select "Photo", then press the ENTER button. JPEG files and existing folders are displayed.

- **3.** Press the  $\triangle / \nabla / \triangleleft / \triangleright$  buttons to select a file, then press the **ENTER** button.
  - ➤ Pressing the button over a photo icon displays the currently selected photo in full screen.

    However, JPEG files smaller than 640x480 pixels are zoomed-in at 4 times their original size.

    (e.g. If a photo's original size is 200x200 pixels → It is displayed at 800x800 pixels)
  - > Press the INFO button and select "View" to view a photo image at its original size.
  - > Pressing the button over a folder icon shows the JPEG files included in the folder.
  - ➤ While a full screen is displayed, ◀ / ▶ buttons will let you see another photo image in the same folder.
  - > Press the PLAY/PAUSE button when a Photo icon is selected to start a Slide Show.

To exit WISELINK mode, press the **WISELINK** button on the remote control.

- Moving to a photo may take a few seconds because the file needs to be loaded. At this point, the icon will appear.
- > This menu shows only the files whose extension is jpeg (or jpg). Files with other formats such as gif or tiff will not be displayed.
- > Fifteen thumbnail photos are displayed per page.

installed. (Refer to page 61)

- The thumbnails are numbered from left to right and from top to bottom, from 1 to 15.
- Folders are displayed first and they are followed by all JPEG files in the current folder. The folders and JPEG files are sorted in alphabetical order.
- If the photo is displayed in full screen, you can zoom in and out or rotate the photo on the screen. (Refer to pages 64~65)
- > It takes a while to show JPEG files as thumbnail images.
- WISELINK for this product supports JPG files up to 8K x 8K pixels. For progressive JPG files or files whose size exceeds 8MB, the photo will be displayed as a thumbnail only. When trying to view a progressive JPG file, the "Not supported mode" message will appear. When trying to view a file exceeding 8MB, the "This file is too large to decode" message will appear.

# Viewing a Slide Show

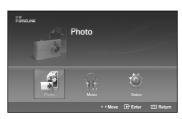

Press the 

or 

button to select "Photo", then press the ENTER button.
JPEG files and existing folders are displayed.

1. After switching the mode to WISELINK, select a memory device that you have

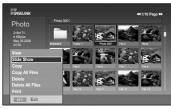

- Press the INFO button to display the option (View, Slide Show, Copy, Copy All Files, Delete, Delete All Files, Print).
- **4.** Press the ▲ or ▼ button to select "Slide Show", then press the **ENTER** button.
  - Slide show displays all JPEG files in the selected folder at a pre-set speed.
    - > During the slide show, files are displayed in order from the currently shown file.
    - MP3 files can be automatically played during the slide show if the "Default Background Music" is set to "On". To enable this function, MP3 files and other photo files must be located in the same folder on the memory device.
    - To run the slide show repeatedly, change the setting by referring to page 68.
    - > Press the PLAY/PAUSE button when a Photo icon is selected to start a Slide Show.

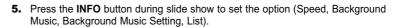

**6.** Press the ▲ or ▼ button to select the option, then press the **ENTER** button.

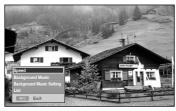

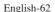

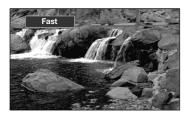

#### Speed:

Select to control the slide show speed.

Each time the **ENTER** button is pressed, the speed changes repeatedly. ("Normal"  $\rightarrow$  "Slow"  $\rightarrow$  "Fast")

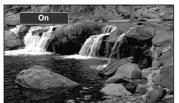

#### **Background Music:**

Select to choose whether you want to play MP3 file during a slide show. Each time the **ENTER** button is pressed, the background music activation changes repeatedly. ("On"  $\rightarrow$  "Off")

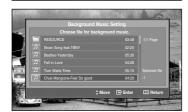

# **Background Music Setting:**

While the slow show is in progress, MP3 files and folders under the same directory are displayed.

Select a folder using the ▲ or ▼ buttons and press the **ENTER** button. The selected folder will be highlighted.

Press the MENU button again to return to the slide show screen.

The selected background music is played.

If you turn Off the Background Music, even if the Background Music Settings have been set up, the background music will not be played.

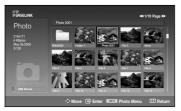

#### List:

JPEG files and existing folders are displayed. To exit WISELINK mode, press the **WISELINK** button on the remote control. Press the **EXIT** button to switch to the WISELINK start screen where another memory card can be selected.

When selecting a photo file, the photo file information is displayed on the left in the TV screen, such as the resolution, the size, the date modified and the order of the file in the current directory.

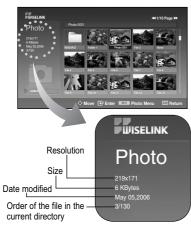

#### **Rotating**

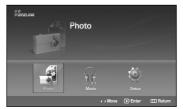

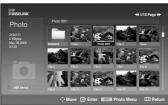

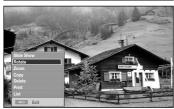

- 1. After switching the mode to WISELINK, select a memory device that you have installed. (Refer to page 61)
- **2.** Press the ◀ or ▶ button to select "Photo", then press the **ENTER** button. JPEG files and existing folders are displayed.
- **3.** Press the  $\triangle / \nabla / \triangleleft / \triangleright$  buttons to select a file, then press the **ENTER** button. Pressing the button over a photo icon shows the currently selected photo in full screen.
- Press the **INFO** button to display the option (Slide Show, Rotate, Zoom, Copy, Delete, Print, List).

Press the ▲ or ▼ button to select "Rotate", then press the **ENTER** button.

Each time the ENTER button is pressed, the photo rotates repeatedly.  $(90^{\circ} \rightarrow 180^{\circ} \rightarrow 270^{\circ} \rightarrow 0^{\circ})$ 

- Rotating directly from 90 degrees to 270 degrees is not allowed.
- > When rotating a photo, the edge of the photo may not be displayed on the screen.

To exit WISELINK mode, press the **WISELINK** button on the remote control.

- > The rotated file is not saved.
- 1. After switching the mode to WISELINK, select a memory device that you have installed. (Refer to page 61)
- **2.** Press the ◀ or ▶ button to select "Photo", then press the **ENTER** button. JPEG files and existing folders are displayed.

# **Zooming-In**

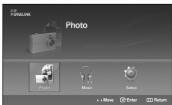

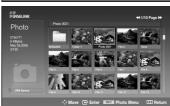

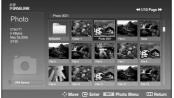

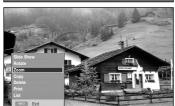

- **3.** Press the  $\triangle / \nabla / \triangleleft / \triangleright$  buttons to select a file, then press the **ENTER** button. Pressing the button over a photo icon shows the currently selected photo in full screen.
- Press the INFO button to display the option (Slide Show, Rotate, Zoom, Copy, Delete, Print, List).

Press the ▲ or ▼ button to select "Zoom", then press the **ENTER** button.

Each time the ENTER button is pressed, the photo size increases.  $(X1 \rightarrow X2 \rightarrow X3 \rightarrow X4)$ 

To move the enlarged photo image up/down/left/right, press the ▲ / ▼ / ◀ / ▶ buttons.

To exit WISELINK mode, press the WISELINK button on the remote control.

The Rotating function information icon (Displayed at the top left of the screen).

| Icon | Current OSD     | Function                         |
|------|-----------------|----------------------------------|
| 90°  | Rotating (90°)  | To rotate a photo by 90 degrees  |
| 180° | Rotating (180°) | To rotate a photo by 180 degrees |
| 270° | Rotating (270°) | To rotate a photo by 270 degrees |
| 0°   | Rotating (0°)   | To rotate a photo by original    |

## Zoom function information icon (Displayed at the top left of the screen).

| Icon | Current OSD | Function                              |
|------|-------------|---------------------------------------|
| x 2  | Zoom (x 2)  | Zoom-in to a photo x2.                |
| x 3  | Zoom (x 3)  | Zoom-in to a photo x3.                |
| x 4  | Zoom (x 4)  | Zoom-in to a photo x4.                |
| x 1  | Zoom (x 1)  | Restore a photo to its original size. |

#### **Printing the Photo Image**

By connecting the TV to printers with PictBridge support (sold separately), you can send photo images from the memory device directly to the printer with a few simple operations.

#### To Connect a Printer Using a USB Cable

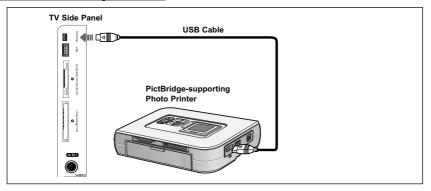

- 1. Turn your printer power off.
- Connect an USB cable (sold separately) between the PictBridge jack on the TV and the USB jack on the printer.
- **3.** Turn your printer's power on.

#### To Print a Photo Image

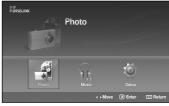

- Photo Oct Photo Oct Photo
- Slide Show
  Rouse
  Oony
  Debries
  United State
  One of the state of the state of the sta
- Priet
  Do you want to print the file?

  Toussour:

  Yes No:

  \*\*Move © Enter IIII Return

- After switching the mode to WISELINK, select a memory device that you have installed. (Refer to page 61)
- 2. Press the ◀ or ▶ button to select "Photo", then press the ENTER button. JPEG files and existing folders are displayed.
- **3.** Press the  $\triangle / \nabla / \triangleleft / \triangleright$  buttons to select a file, then press the **ENTER** button.
  - > Pressing the button over a photo icon shows the currently selected photo in full screen.
  - > Pressing the button over a folder icon shows the JPEG files included in the folder.
- **4.** Press the **INFO** button to display the option (Slide Show, Rotate, Zoom, Copy, Delete, Print, List).
  - Press the ▲ or ▼ button to select "Print", then press the **ENTER** button.

Press the  $\blacktriangleleft$  or  $\blacktriangleright$  button to select "Yes", then press the **ENTER** button. The selected photo image will be printed.

To exit WISELINK mode, press the WISELINK button on the remote control.

- Note that the edge of the image might be cut and may not be printed depending on your printer model.
- > The printed image may be smaller than the original size.

# Using the Music (MP3) List

You can play back the MP3 files saved on a memory device in various ways.

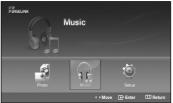

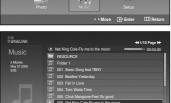

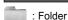

: Music list

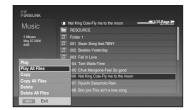

- After switching the mode to WISELINK, select a memory device that you have installed. (Refer to page 61)
- Press the 

  or 

  button to select "Music", then press the ENTER button.
  MP3 files and existing folders are displayed.
- B. Press the ▲ or ▼ buttons to select a file to be played, then press the ENTER button
  - > Pressing the ENTER button while a music file is highlighted immediately plays the music file.
  - > Pressing the ENTER button while a folder is highlighted shows the music files in the folder.
  - To select a file on the next page, press the **REW** or **FF** button.
- 4. To select all files, press the INFO button to display the music menu.
  Press the ▲ or ▼ button to select "Play All Files", then press the ENTER button.
  All the MP3 files under the same folder will be played.
  - > To play back the files repeatedly, change the setting by referring to page 69.
- Press the PLAY/PAUSE button while playing an MP3 file to pause the file. Press the STOP button to stop playback.

To exit WISELINK mode, press the **WISELINK** button on the remote control.

- This menu shows only the files whose extension is mp3. Files with other extensions are not displayed, even if they have been saved on the same memory device.
- > The selected file is displayed on the top of the screen with its playing time.
- To adjust the music volume, press the VOL+ or VOL- button on the remote control.
  To mute the sound, press the MUTE button on the remote control.
- FF and REW functions do not work during the play. When those buttons are pressed, the play stops.

Music function information icon (Displayed at the top left of the screen).

| Icon        | Current OSD        | Function                                                                                                    |
|-------------|--------------------|----------------------------------------------------------------------------------------------------|
| COAII       | (Music) All Repeat | When all music files in the folder are repeated.                                                                                                    |
| C, All      | (Music) All        | When all music files in the folder are played once.                                                                                                    |
| <b>C</b> 51 | (Music) One Repeat | When a music file is repeated.                                                                                                    |
| <b>L</b> 1  | (Music) One        | When a music file is played once.                                                                                                    |
|             | (Music) Play/Pause | When pressing the <b>PLAY/PAUSE</b> button on the remote control while music is playing. The music stops and the 'Play' text appears at the top of the screen. |
|             | (Music) Stop       | When pressing the <b>STOP</b> button on the remote control when music is stopped. The music resumes and the 'Stop' text appears at the top of the screen.      |

# **Copying Files to Other Memory Device**

You can copy files between different memory devices installed.

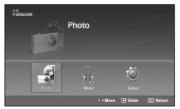

- After switching the mode to WISELINK, select a memory device that you have installed. (Refer to page 61)
- 2. Press the ◀ or ▶ button to select "Photo" or "Music", then press the ENTER button. The corresponding files and existing folders are displayed.

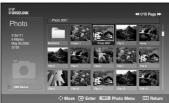

- Press the ▲ / ▼ / ◀ / ▶ buttons to select a file to be copied, then press the ENTER button.
  - > Pressing the ENTER button while a music file is highlighted immediately plays the music file.
  - > Pressing the **ENTER** button while a folder is highlighted shows the music files in the folder.
  - To select a file on the next page, press the **REW** or **FF** button.

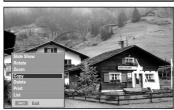

4. Press the INFO button to display the menu.
Press the ▲ or ▼ button to select "Copy", then press the ENTER button.
To copy all files, press the ▲ or ▼ button to select "Copy All Files", then press the

ENTER button.

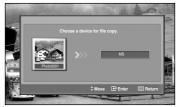

 Press the ▲ or ▼ button to select another connected memory device, then press the ENTER button.

The selected file (or all files) is copied to the selected memory device.

- You can only copy from a memory device to another device inserted in a different slot. For example, from Memory Slot 1 to Slot 2 or USB.
- Since copying all files may take some time depending on the size of the files, please wait until copying is complete. Take care not to remove the memory card while copying the contents because it may damage the memory card or cause the loss of the data saved on the card.
- > When you select "Cancel", copying a file stops.

## **Deleting Files from a Memory Device**

You can remove any files saved on a memory device.

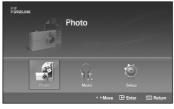

- **1.** After switching the mode to WISELINK, select a memory device that you have installed. (Refer to page 61)
- 2. Press the ◀ or ▶ button to select "Photo" or "Music", then press the ENTER button. The corresponding files and existing folders are displayed.

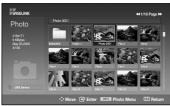

 Press the ▲ / ▼ / ◀ / ▶ buttons to select a file to be deleted, then press the ENTER button.

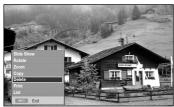

**4.** Press the **INFO** button to display the menu.

Press the ▲ or ▼ button to select "Delete", then press the ENTER button.

To delete all files, press the ▲ or ▼ button to select "Delete All Files", then press the ENTER button

Since a memory card reads or writes data based on a file system, repeatedly copying or deleting operations, may increase the access time or read or the write operation may fail displaying the "Check your memory card" message on the screen. In this case, format the memory card, and copy and delete data on your computer rather than on the memory card if possible.

Continued

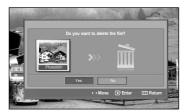

- Press the 

  or 

  button to select "Yes", then press the ENTER button.
  Selected file or All files are deleted.
  - The selected file (or all files) is deleted.
  - > The deleted files cannot be recovered.
  - > Since deleting all files may take some time depending on the size, please wait until the deletion is complete. Take care not to remove the memory card during the operation as it may damage the memory card or cause the loss of the data saved on the card.

# Using the Setup Menu

Setup displays the user settings of the WISELINK menu

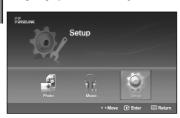

- After switching the mode to WISELINK, select a memory device that you have installed. (Refer to page 61)
- Press the 

  or 

  button to select "Setup", then press the ENTER button.
  The Setup menu is displayed.

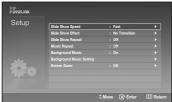

- Press the ▲ or ▼ button to select an item you want, then press the ENTER button.
- **4.** Press the ▲ or ▼ button to select the option, then press the **ENTER** button.

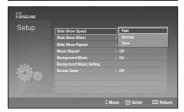

## Slide Show Speed:

Select to control the slide show speed.

You can select "Fast", Normal" or "Slow".

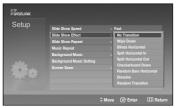

## Slide Show Effect:

You can select among various slide show effects.

You can select "No Transition", "Wipe Down", "Blinds Horizontal", "Split Horizontal In", "Split Horizontal Out", "Checkerboard Down", "Random Bars Horizontal", "Dissolve", or "Random Transition".

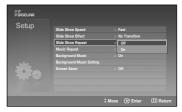

#### Slide Show Repeat:

- On: Repeats the slide show from the beginning when all the files in the folder have been displayed.
- Off: Exits a slide show. It returns to Photo list after all the files in the folder have been displayed.

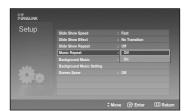

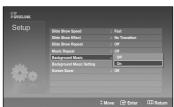

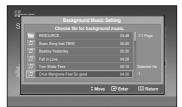

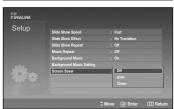

## Music Repeat:

- On: Plays back a music file or all music files repeatedly.
- Off: Doesn't play back repeatedly.

## **Background Music:**

Select to determine whether to play an MP3 file during a slide show. You can select Music "On" or Music "Off".

## **Background Music Setting:**

While the slide show is in progress, change the Background Music Setting to listen to a music file.

Select an MP3 file as the background music.

## Screen Saver:

Select to set the waiting time before the screen saver is run when no button is pressed. You can select from "Off" (Do Not Use), "5min" or "10min".

> To prevent a residual image on the screen, the time to run the Screen Saver is set to 10min by default. Users can change the setting to Off, 5min or 10min according to user requirements.

# **Appendix**

# **Identifying Problems**

If the TV seems to have a problem, first try this list of possible problems and solutions. If none of these troubleshooting tips apply, call your nearest Samsung service center.

| Problem                              | Possible Solution                                                                                                    |  |  |
|--------------------------------------|----------------------------------------------------------------------------------------------------|--|--|
| Poor picture                         | Try another channel.                                                                                                    |  |  |
|                                      | Adjust the antenna.                                                                                                    |  |  |
|                                      | Check all wire connections.                                                                                                    |  |  |
| Poor sound quality.                  | Try another channel.                                                                                                    |  |  |
|                                      | Adjust the antenna.                                                                                                    |  |  |
| No picture or sound.                 | Try another channel.                                                                                                    |  |  |
|                                      | Press the SOURCE button.                                                                                                    |  |  |
|                                      | Make sure the TV is plugged in.                                                                                                    |  |  |
|                                      | Check the antenna connections.                                                                                                    |  |  |
|                                      | Make sure the MUTE button is off.                                                                                                    |  |  |
| No sound or sound is too low at      | First, check the volume of units connected to your TV (digital broadcasting receiver, DVD, cable                                                                                                    |  |  |
| maximum volume.                      | broadcasting receiver, VCR, etc.). Then, adjust the TV volume accordingly.                                                                                                    |  |  |
| Picture rolls vertically.            | Check all connections.                                                                                                    |  |  |
| The TV operates erratically.         | Unplug the TV for 30 seconds, then try operating it again.                                                                                                    |  |  |
| The TV won't turn on.                | Make sure the wall outlet is working.                                                                                                    |  |  |
| Remote control malfunctions          | Replace the remote control batteries.                                                                                                    |  |  |
|                                      | Clean the upper edge of the remote control (transmission window).                                                                                                    |  |  |
|                                      | Check the battery terminals.                                                                                                    |  |  |
|                                      | Press the TV button to put your remote in the "TV" mode.                                                                                                    |  |  |
|                                      | Make sure the remote has batteries.                                                                                                    |  |  |
|                                      | Check that the "+" and "-" ends of the batteries are inserted correctly.                                                                                                    |  |  |
| Digital broadcasting screen problem. | Please check the digital signal strength and input antenna.                                                                                                    |  |  |
| The image is too light or too dark.  | Adjust the Brightness and Contrast.                                                                                                    |  |  |
|                                      | Adjust the Fine tuning.                                                                                                    |  |  |
| The image is too large or too small. | Adjust the Size settings.                                                                                                    |  |  |
| Screen is black and power indicator  | On your computer check; Power and Signal Cable.                                                                                                    |  |  |
| light blinks steadily.               | The TV is using its power management system.                                                                                                    |  |  |
|                                      | Move the computer's mouse or press any key on the keyboard.                                                                                                    |  |  |
|                                      | On your equipment check (STB, DVD, etc); Power and Signal Cable.                                                                                                    |  |  |
|                                      | The TV is using its power management system.                                                                                                    |  |  |
|                                      | Press the Source button on the panel or remote control.                                                                                                    |  |  |
|                                      | Turn the TV off and on.                                                                                                    |  |  |
| The visual qualities of digital      | The visual qualities of digital channels may vary depending on the original production method (analog                                                                                                 |  |  |
| channels vary.                       | or digital).                                                                                                    |  |  |
|                                      | • If the original production method is digital: High visual quality program.                                                                                                    |  |  |
|                                      | • If the original production method is analog: The digital program displayed on the screen is originally an analog program which has been converted to digital. The visual quality is of an SD grade. |  |  |
| Although the TV caption shows        | The HD caption that appears when switching channels or when pressing the Information button on the                                                                                                    |  |  |
| HD, the visual quality is not        | remote control means the selected channel is a digital channel. If the broadcasting station converts an                                                                                               |  |  |
| satisfactory.                        | analog signal into digital and transmits the signal, the visual quality may not be perfect.                                                                                                    |  |  |

## **Wall Installation Instructions**

Refer to the installation guide supplied with your wall bracket.

#### Installation Notes

- 1. Contact a professional installation service to install the wall bracket.
- 2. Samsung Electronics is not responsible for any damages to the product or harm to customers or others when the installation is done by the customer.
- 3. This product is for installing on cement walls. The product may not stay in place when installed on plaster or wood.
- 4. Connect all external devices prior to installing the wall bracket.
- 5. The package contents and parts supplied for the wall mount are subject to change without prior notice.

#### Parts (Wall attachment panel is sold separately. Check with your dealer.)

Please use only the parts and components provided for wall mount installation.

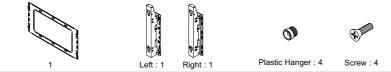

Wall Mount Bracket ASSY-HINGE Accessories

#### How to assemble the Wall Mount Bracket

 The wall mount bracket is delivered separately. Please tighten the captive screw in the direction of the arrow after assembling the bracket.
 Install the Wall Mount Bracket after the screws are securely inserted into the wall.

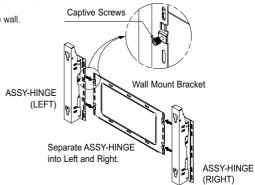

## Fixing the TV panel to the wall attachment panel bracket

The shape of the product may vary depending on the model. (The assemblies of the plastic hanger and the screw are the same)

1. Remove the screws from the back of the PDP.

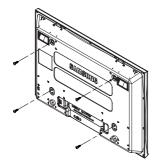

2. Use the screw and assemble the plastic hanger. (Please refer to the following picture.)

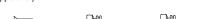

- Please ask the installers to install the wall mount bracket.
- Please be sure to check if the plastic hanger is completely secured on both the left and right side after hanging the SET on the wall mount bracket.
- Please avoid catching your fingers while installing and adjusting the angle.
- Please tightly secure the wall mount bracket to the wall to avoid injury from a falling TV.

Continued

- 3. Tighten the screws of the plastic hanger (shown in picture 2) to the back side of the PDP.
- 4. Remove the Safety Pins. Fasten the 4 plastic latches assembled at step (③) on the back side of the PDP using the guide holes of the wall mount, push (①) and hook (②) down to secure the PDP on the wall mount as illustrated. Secure the PDP by inserting the Safety Pins.

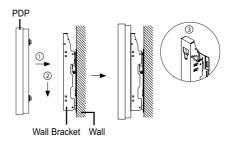

#### **How to Adjust Mounting Angle**

#### Note: Please secure the mounting bracket on the wall surface after setting its angle at 0°

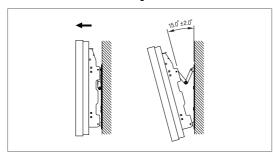

- Secure the SET to the wall mount bracket. (Please refer to the following instructions.)
- Set the angle by pulling the upper end of the SET attached to bracket in the direction of the arrow. (Refer to the illustration on the right.)
- 3. The angle can be adjusted from 0° to 15° by ±2°.

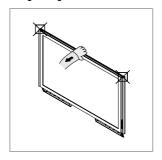

Hold onto the middle of the PDP to adjust the angle (not the sides of the PDP).

## Connecting External Devices to the PDP

#### Note: To connect external devices such as a DVD or a Home Theater System to the PDP, please refer to following instructions:

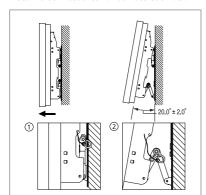

- 1. Be sure to remove the safety pins underneath the PDP.
  - Note: If the safety pins are not removed, the angle cannot be adjusted. Any attempt to do so may cause damage to the PDP.
- 2. Hold onto the bottom of the PDP and pull forward fully as directed by the arrow as illustrated) to adjust the angle. (0°~20° by 2°) Insert the Safety Pins to the front guide holes on both sides as illustrated in figure ②.

Note: Viewing the PDP after connecting the external devices Remove the Safety Pins to adjust the angle to 0°, and then secure the Safety Pins again.

• For safety, be sure to secure the PDP using the safety pins. If the safety pins are not used, the PDP may fall, causing serious injury.

# How to assemble the Stand-Base

**1.** Using the 4 screws for securing the stand pegs and the monitor, firmly attach the monitor to the stand pegs. (The exterior of the set may be different than the picture.)

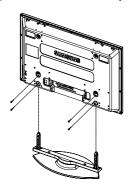

## Warning

Firmly secure the stand to the TV before moving it, as the stand may fall and could cause serious injury.

Two or more people should carry the TV.
Never lay the TV on the floor because of possible damage to the screen.
Always store the TV upright.

# **Specifications**

| Model Name                    | HP-S4273                                                                                                    | HP-S5073                                                                                                    |
|-------------------------------|----------------------------------------------------------------------------------------------------|----------------------------------------------------------------------------------------------------|
| Screen Size (Diagonal)        | 42 inch                                                                                                    | 50 inch                                                                                                    |
| Power Supply                  | AC 110-120V~ 60Hz                                                                                                    | AC 110-120V~ 60Hz                                                                                                    |
| Power Consumption             | 380 W                                                                                                    | 480 W                                                                                                    |
| PC Resolution                 | 1024 x 768 @ 60 Hz                                                                                                    | 1360 x 768 @ 60 Hz                                                                                                    |
| Antenna<br>Input              | ANT 1 - AIR IN<br>ANT 2 - CABLE IN<br>※75Ω unbalanced                                                                          | ANT 1 - AIR IN<br>ANT 2 - CABLE IN<br>※75Ω unbalanced                                                                                            |
| <b>Video</b><br>Input         | AV1, AV2 S-VIDEO1, S-VIDEO2 COMPONENT1 - 480i/480p/720p/1080i COMPONENT2 - 480i/480p/720p/1080i PC HDMI1 (DVI Compatible HDMI2 | AV1, AV2<br>S-VIDEO1, S-VIDEO2<br>COMPONENT1 - 480i/480p/720p/1080i<br>COMPONENT2 - 480i/480p/720p/1080i<br>PC<br>HDMI1 (DVI Compatible<br>HDMI2 |
| <b>Audio</b><br>Input         | AV1, AV2<br>S-VIDEO1, S-VIDEO2<br>COMPONENT1 - 480i/480p/720p/1080i<br>COMPONENT2 - 480i/480p/720p/1080i<br>PC                 | AV1, AV2<br>S-VIDEO1, S-VIDEO2<br>COMPONENT1 - 480i/480p/720p/1080i<br>COMPONENT2 - 480i/480p/720p/1080i<br>PC                                   |
| Sound<br>Output               | AUDIO (R/L)                                                                                                    | AUDIO (R/L)                                                                                                    |
| Audio<br>Output               | OPTICAL (DIGITAL OUT)<br>COAXIAL (DIGITAL OUT)                                                                                 | OPTICAL (DIGITAL OUT)<br>COAXIAL (DIGITAL OUT)                                                                                                   |
| Dimensions (WxDxH) With stand | 41.5 X 13.4 X 30.5 inches<br>(1055 X 341 X 773.5 mm)                                                                           | 48.3 X 13.4 X 34 inches<br>(1227.1 X 341 X 863.3 mm)                                                                                             |
| Weight<br>Body<br>With stand  | 75 lbs (34 kg)<br>89.7 lbs (40.7 kg)                                                                                           | 93.9 lbs (42.6 kg)<br>109.6 lbs (49.7 kg)                                                                                                    |

- > This device is a Class B digital apparatus.
- > Design and specifications are subject to change without prior notice.

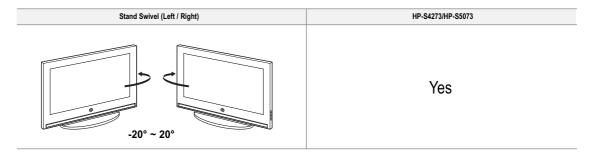

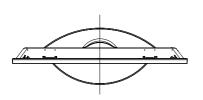

27.0

**TOP VIEW** 

FRONT VIEW

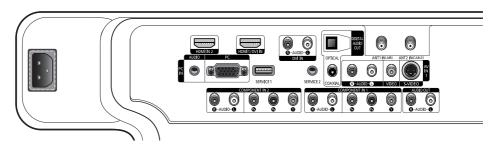

JACK PANEL DETAIL 2 1/4"H x 18 3/4"W @ 5 3/4" UP FROM BOTTOM

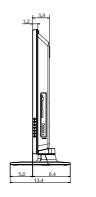

SIDE VIEW

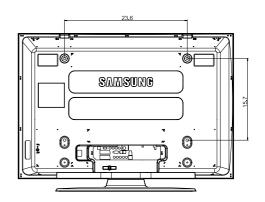

## **REAR VIEW**

NOTE: All drawings not necessarily to scale. Some dimensions are subject to change without prior notice. Refer to dimensions on each unit prior to performing any carpentry. Not responsible for typographical or printed errors.

© 2006 Samsung Electronics America, Inc.

# **Dimensions (HP-S5073)**

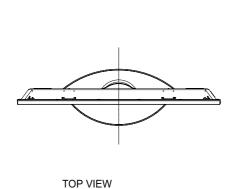

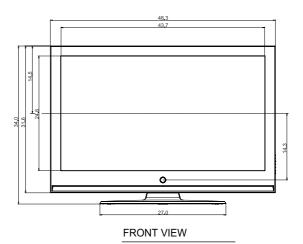

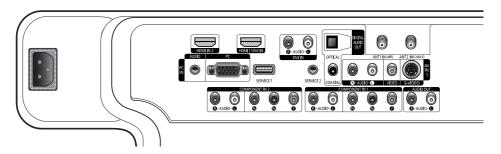

JACK PANEL DETAIL 2 1/4"H x 18 3/4"W @ 5 3/4" UP FROM BOTTOM

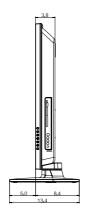

SIDE VIEW

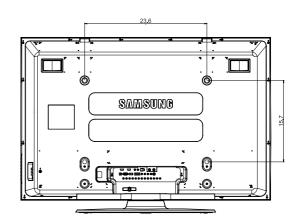

REAR VIEW

NOTE: All drawings not necessarily to scale. Some dimensions are subject to change without pfor notice. Refer to dimensions on each unit pfor to performing any carpentry. Not responsible for typographical or printed errors.

© 2006 Samsung Electronics America, Inc.

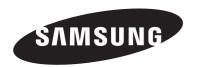

# **Contact SAMSUNG WORLD-WIDE**

If you have any questions or comments relating to Samsung products, please contact the SAMSUNG customer care center.

| Country | Customer Care Center 🕿  | Web Site           | Address                                                                                                    |  |
|---------|-------------------------|--------------------|----------------------------------------------------------------------------------------------------|--|
| CANADA  | 1-800-SAMSUNG (7267864) | www.samsung.com/ca | Samsung Electronics Canada Inc., Customer Service 55 Standish Court Mississauga, Ontario L5R 4B2 Canada Samsung Electronique Canada Inc., Service à la Clientèle 55 Standish Court Mississauga, Ontario L5R 4B2 Canada |  |
| U.S.A   | 1-800-SAMSUNG (7267864) | www.samsung.com    | Samsung Electronics America, Inc.<br>105 Challenger Road<br>Ridgefield Park, NJ 07660-0511                                                                                                    |  |